# **XPS 13** Service Manual

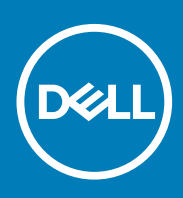

#### Notes, cautions, and warnings

**NOTE: A NOTE indicates important information that helps you make better use of your product.**

**CAUTION: A CAUTION indicates either potential damage to hardware or loss of data and tells you how to avoid the problem.**

**WARNING: A WARNING indicates a potential for property damage, personal injury, or death.**

**© 2018 - 2019 Dell Inc. or its subsidiaries. All rights reserved.** Dell, EMC, and other trademarks are trademarks of Dell Inc. or its subsidiaries. Other trademarks may be trademarks of their respective owners.

2019 - 02

# **Contents**

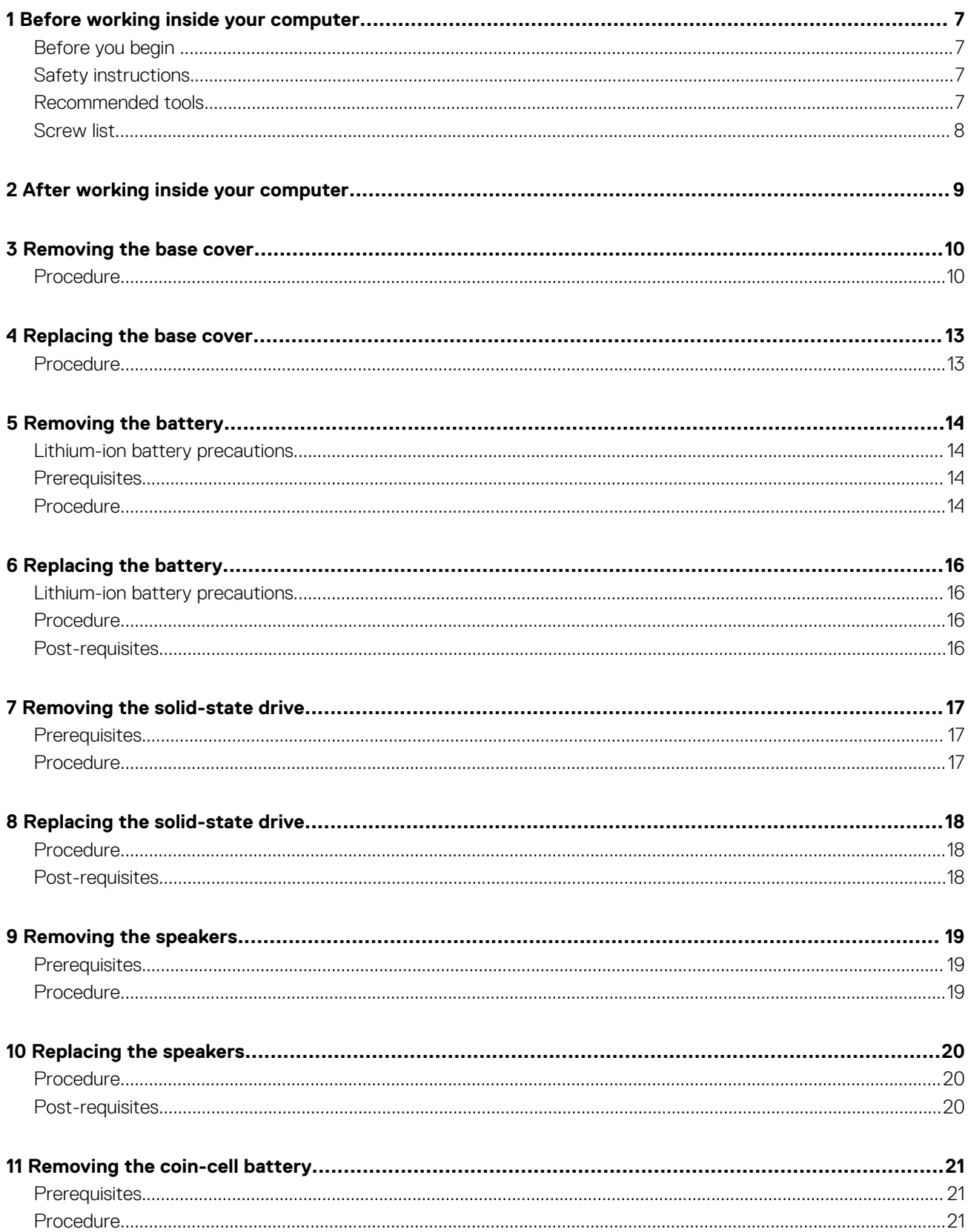

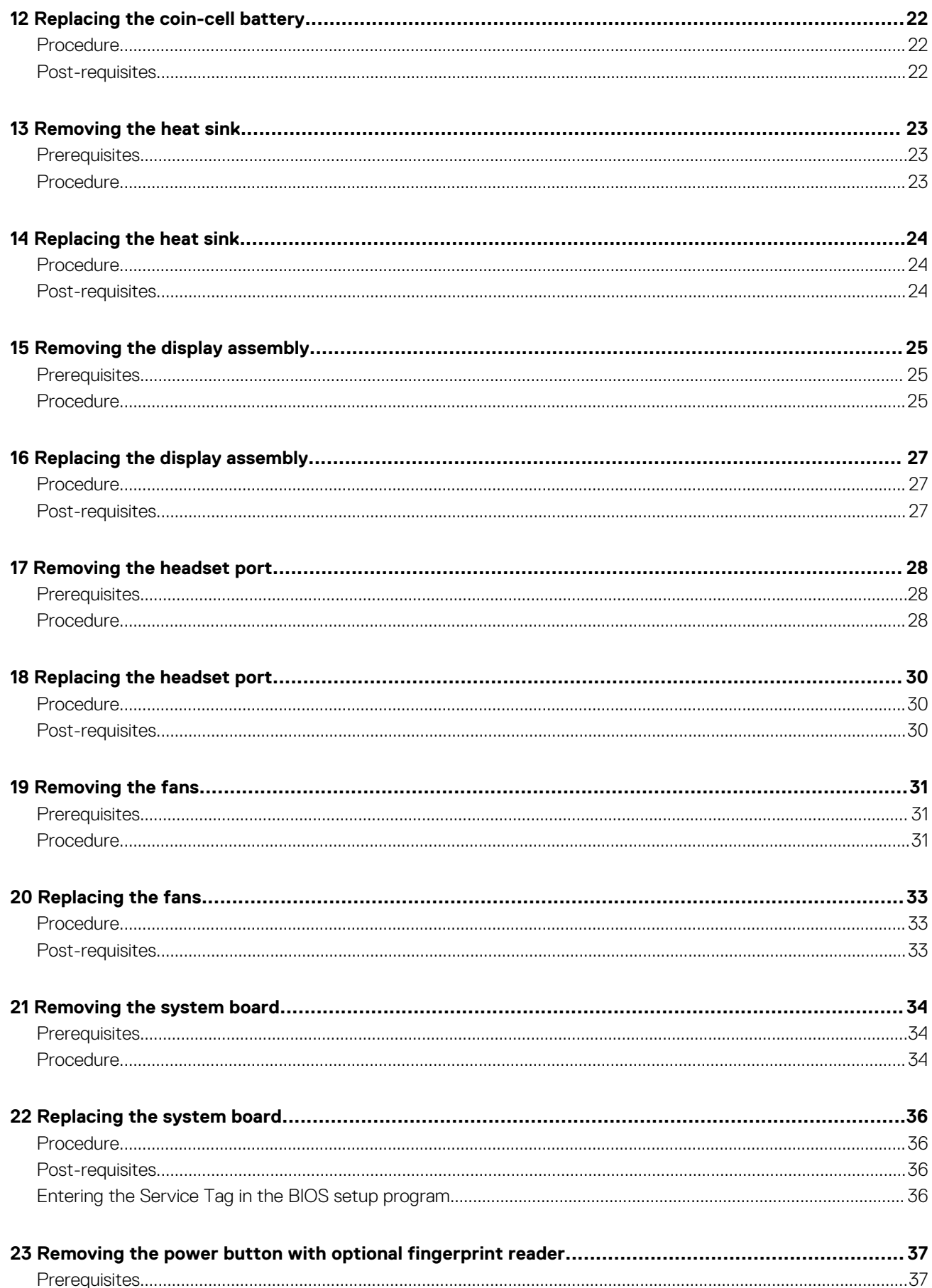

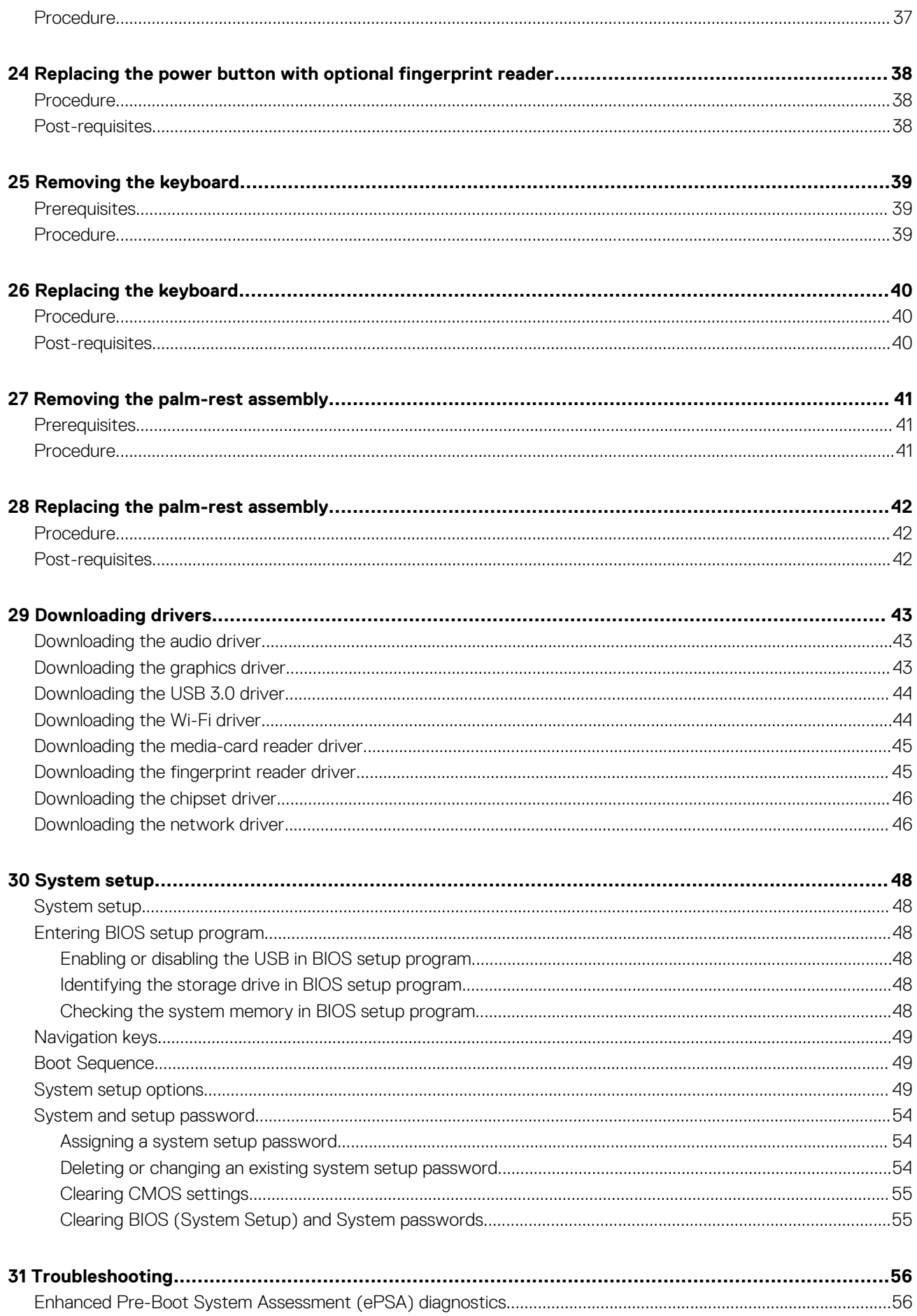

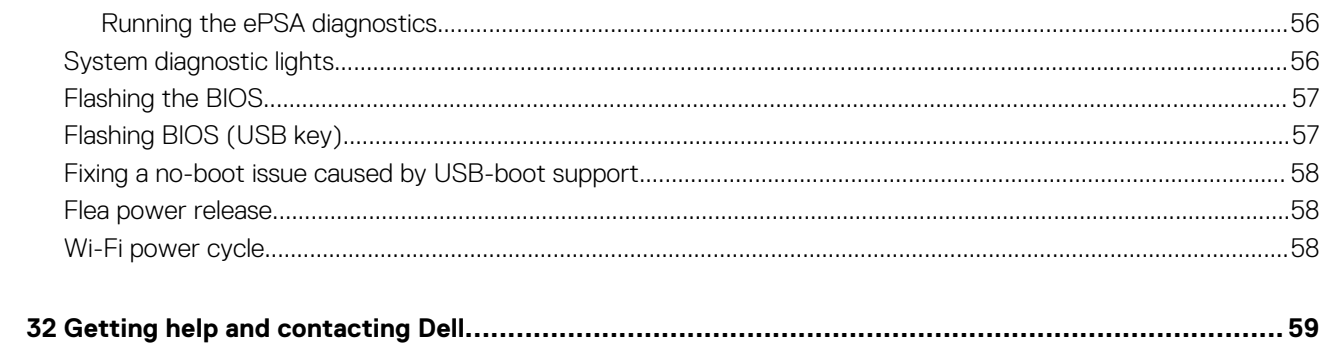

# **Before working inside your computer**

<span id="page-6-0"></span>**NOTE: The images in this document may differ from your computer depending on the configuration you ordered.**

#### **Before you begin**

- 1. Save and close all open files and exit all open applications.
- 2. Shut down your computer. Click **Start** > **Power** > **Shut down**.
	- **NOTE: If you are using a different operating system, see the documentation of your operating system for shut-down instructions.**
- 3. Disconnect your computer and all attached devices from their electrical outlets.
- 4. Disconnect all attached network devices and peripherals, such as keyboard, mouse, and monitor from your computer.
- 5. Remove any media card and optical disc from your computer, if applicable.

### **Safety instructions**

Use the following safety guidelines to protect your computer from potential damage and ensure your personal safety.

- **NOTE: Before working inside your computer, read the safety information that shipped with your computer. For more safety best practices, see the Regulatory Compliance home page at [www.dell.com/regulatory\\_compliance.](https://www.dell.com/regulatory_compliance)**
- **NOTE: Disconnect all power sources before opening the computer cover or panels. After you finish working inside the computer, replace all covers, panels, and screws before connecting to the electrical outlet.**

**CAUTION: To avoid damaging the computer, ensure that the work surface is flat and clean.**

- **CAUTION: To avoid damaging the components and cards, handle them by their edges, and avoid touching pins and contacts.**
- **CAUTION: You should only perform troubleshooting and repairs as authorized or directed by the Dell technical assistance team. Damage due to servicing that is not authorized by Dell is not covered by your warranty. See the safety instructions that shipped with the product or at [www.dell.com/regulatory\\_compliance.](https://www.dell.com/regulatory_compliance)**
- **CAUTION: Before touching anything inside your computer, ground yourself by touching an unpainted metal surface, such as the metal at the back of the computer. While you work, periodically touch an unpainted metal surface to dissipate static electricity, which could harm internal components.**
- **CAUTION: When you disconnect a cable, pull on its connector or on its pull tab, not on the cable itself. Some cables have connectors with locking tabs or thumb-screws that you must disengage before disconnecting the cable. When disconnecting cables, keep them evenly aligned to avoid bending any connector pins. When connecting cables, ensure that the ports and connectors are correctly oriented and aligned.**

**CAUTION: Press and eject any installed card from the media-card reader.**

#### **Recommended tools**

The procedures in this document may require the following tools:

- Phillips #00 and #01 screwdriver
- Torx #5 (T5) screwdriver
- Plastic scribe

## <span id="page-7-0"></span>**Screw list**

The following table provides the list of screws that are used for securing different components.

**NOTE: When removing screws from a component, it is recommended to note the screw type, the quantity of screws and then place them in a screw storage box. This is to ensure that the correct number of screws and correct screw type is restored when the component is replaced.**

**NOTE: Some computers have magnetic surfaces. Ensure that the screws are not left attached to such magnetic surfaces when replacing a component.**

#### **Table 1. Screw list**

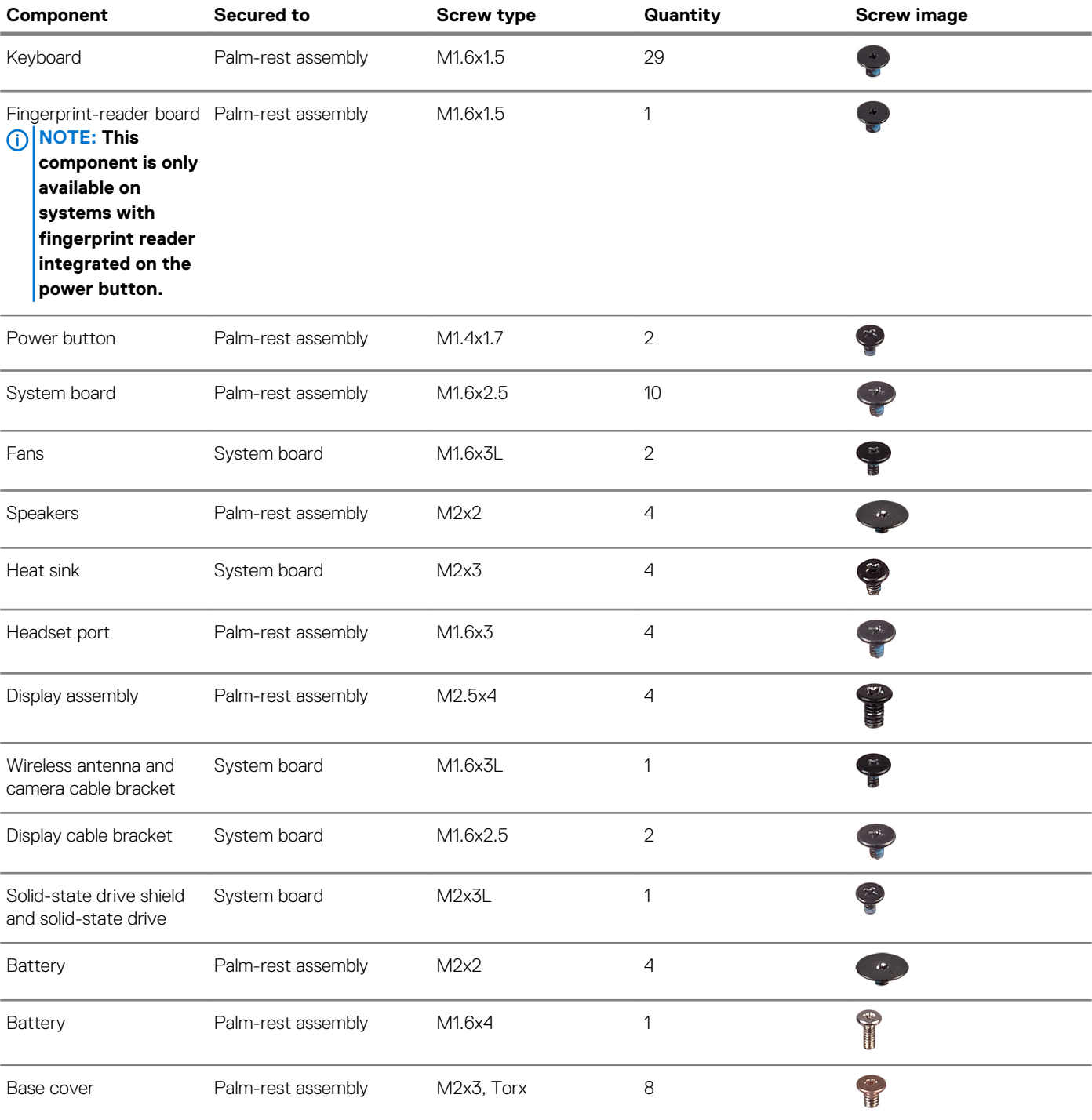

# **After working inside your computer**

**2**

#### <span id="page-8-0"></span>**CAUTION: Leaving stray or loose screws inside your computer may severely damage your computer.**

- 1. Replace all screws and ensure that no stray screws remain inside your computer.
- 2. Connect any external devices, peripherals, or cables you removed before working on your computer.
- 3. Replace any media cards, discs, or any other parts that you removed before working on your computer.
- 4. Connect your computer and all attached devices to their electrical outlets.
- 5. Turn on your computer.

# **Removing the base cover**

<span id="page-9-0"></span>**NOTE: Before working inside your computer, read the safety information that shipped with your computer and follow the steps in [Before working inside your computer.](#page-6-0) After working inside your computer, follow the instructions in [After](#page-8-0) [working inside your computer.](#page-8-0) For more safety best practices, see the Regulatory Compliance home page at [www.dell.com/regulatory\\_compliance](https://www.dell.com/regulatory_compliance).**

### **Procedure**

1. Remove the eight screws (M2x3, Torx) that secure the base cover to the palm-rest assembly.

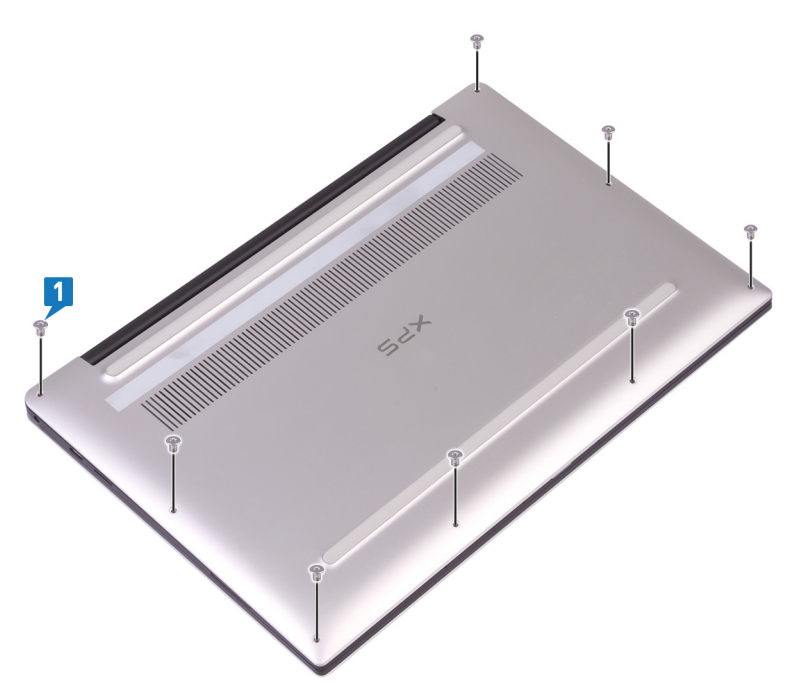

- 2. With the computer face-down, open the computer at an angle.
- 3. Using a plastic scribe, pry the base cover from the palm-rest assembly.

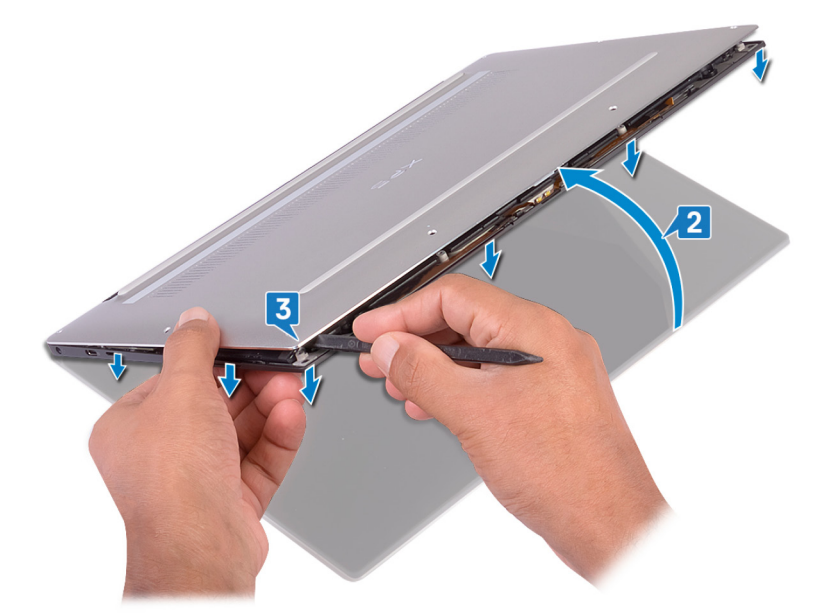

- 4. Moving the base cover from left to right, release the clips securing the base cover to the palm-rest assembly.
- 5. Lift the base cover from the palm-rest assembly.

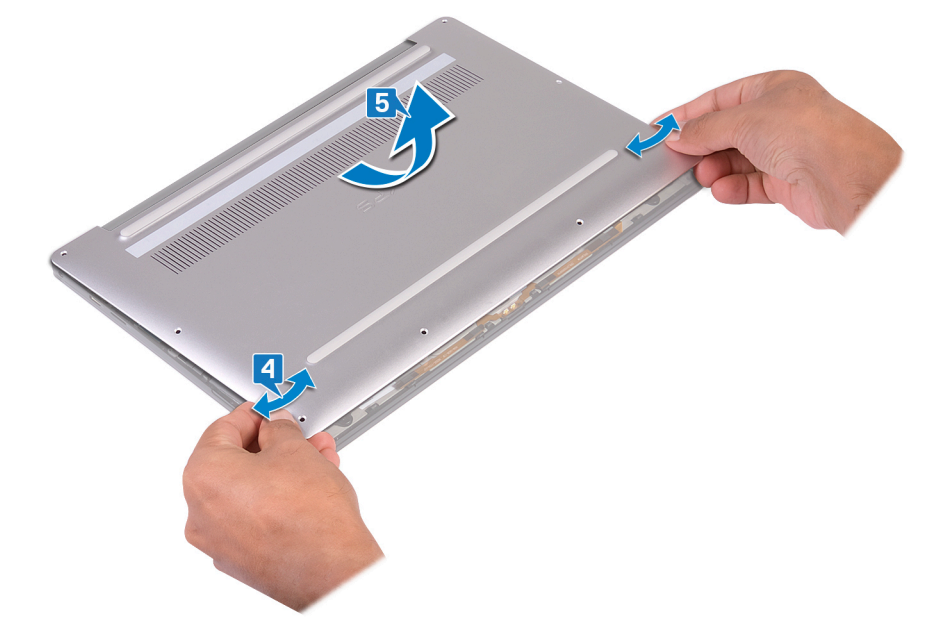

6. Disconnect the battery cable from the system board.

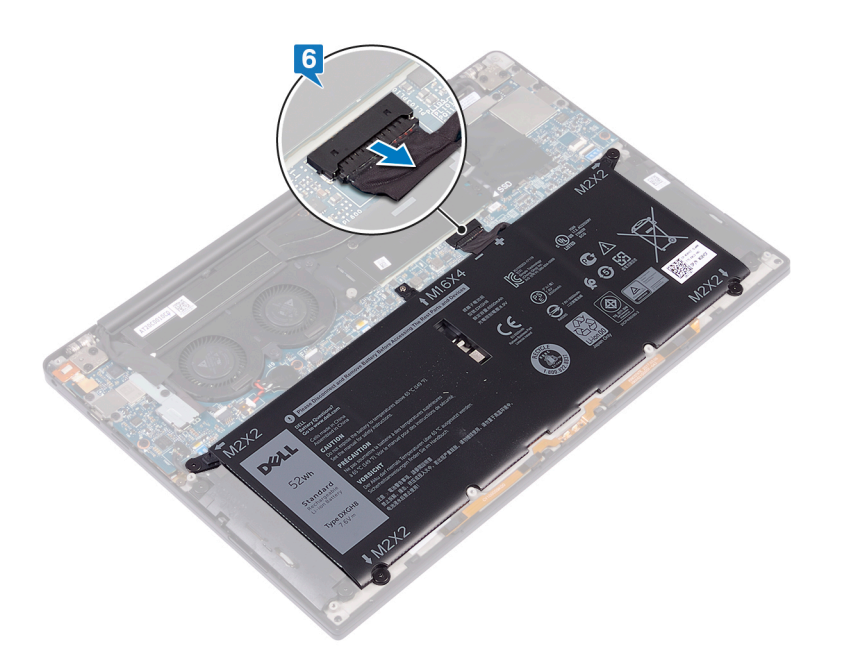

# **Replacing the base cover**

<span id="page-12-0"></span>**NOTE: Before working inside your computer, read the safety information that shipped with your computer and follow the steps in [Before working inside your computer.](#page-6-0) After working inside your computer, follow the instructions in [After](#page-8-0) [working inside your computer.](#page-8-0) For more safety best practices, see the Regulatory Compliance home page at [www.dell.com/regulatory\\_compliance](https://www.dell.com/regulatory_compliance).**

### **Procedure**

- 1. Connect the battery cable to the system board.
- 2. Align the screw holes on the base cover with the screw holes on the palm-rest assembly and snap the base cover into place.
- 3. Replace the eight screws (M2x3, Torx) that secure the base cover to the palm-rest assembly.

# **Removing the battery**

<span id="page-13-0"></span>**NOTE: Before working inside your computer, read the safety information that shipped with your computer and follow the steps in [Before working inside your computer.](#page-6-0) After working inside your computer, follow the instructions in [After](#page-8-0) [working inside your computer.](#page-8-0) For more safety best practices, see the Regulatory Compliance home page at [www.dell.com/regulatory\\_compliance](https://www.dell.com/regulatory_compliance).**

## **Lithium-ion battery precautions**

#### **CAUTION:**

- **• Exercise caution when handling Lithium-ion batteries.**
- **• Discharge the battery as much as possible before removing it from the system. This can be done by disconnecting the AC adapter from the system to allow the battery to drain.**
- **• Do not crush, drop, mutilate, or penetrate the battery with foreign objects.**
- **• Do not expose the battery to high temperatures, or disassemble battery packs and cells.**
- **• Do not apply pressure to the surface of the battery.**
- **• Do not bend the battery.**
- **• Do not use tools of any kind to pry on or against the battery.**
- **• If a battery gets stuck in a device as a result of swelling, do not try to free it as puncturing, bending, or crushing a Lithium-ion battery can be dangerous. In such an instance, the entire system should be replaced. Contact [https://](https://www.dell.com/support) [www.dell.com/support](https://www.dell.com/support) for assistance and further instructions.**
- **• Always purchase genuine batteries from <https://www.dell.com> or authorized Dell partners and re-sellers.**

## **Prerequisites**

Remove the [base cover](#page-9-0).

## **Procedure**

1. Ensure that the battery cable is disconnected from the system board.

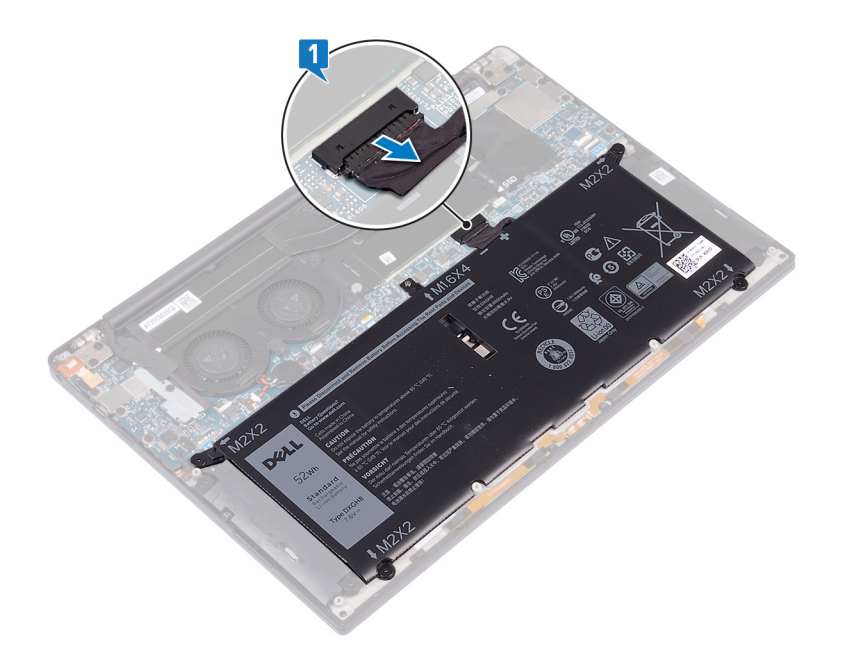

- 2. Remove the four screws (M2x2) that secure the battery to the palm-rest assembly.
- 3. Remove the screw (M1.6x4) that secures the battery to the palm-rest assembly.
- 4. Lift the battery off the palm-rest assembly.

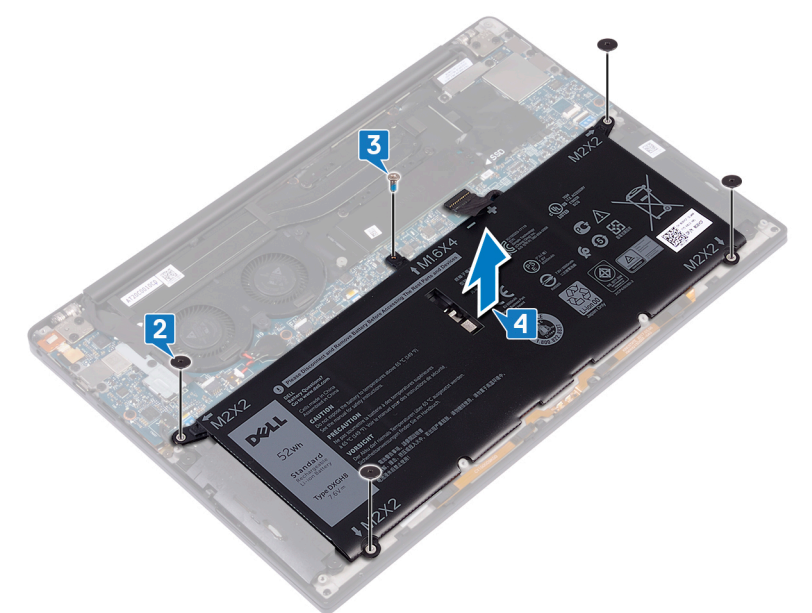

5. Turn the computer over, open the display, and press the power button for about 5 seconds to ground the computer.

# **Replacing the battery**

<span id="page-15-0"></span>**NOTE: Before working inside your computer, read the safety information that shipped with your computer and follow the steps in [Before working inside your computer.](#page-6-0) After working inside your computer, follow the instructions in [After](#page-8-0) [working inside your computer.](#page-8-0) For more safety best practices, see the Regulatory Compliance home page at [www.dell.com/regulatory\\_compliance](https://www.dell.com/regulatory_compliance).**

## **Lithium-ion battery precautions**

#### **CAUTION:**

- **• Exercise caution when handling Lithium-ion batteries.**
- **• Discharge the battery as much as possible before removing it from the system. This can be done by disconnecting the AC adapter from the system to allow the battery to drain.**
- **• Do not crush, drop, mutilate, or penetrate the battery with foreign objects.**
- **• Do not expose the battery to high temperatures, or disassemble battery packs and cells.**
- **• Do not apply pressure to the surface of the battery.**
- **• Do not bend the battery.**
- **• Do not use tools of any kind to pry on or against the battery.**
- **• If a battery gets stuck in a device as a result of swelling, do not try to free it as puncturing, bending, or crushing a Lithium-ion battery can be dangerous. In such an instance, the entire system should be replaced. Contact [https://](https://www.dell.com/support) [www.dell.com/support](https://www.dell.com/support) for assistance and further instructions.**
- **• Always purchase genuine batteries from <https://www.dell.com> or authorized Dell partners and re-sellers.**

#### **Procedure**

- 1. Align the screw holes on the battery with the screw holes on the palm-rest assembly.
- 2. Replace the four screws (M2x3) that secure the battery to the palm-rest assembly.
- 3. Replace the screw (M1.6x4) that secures the battery to the palm-rest assembly.

## **Post-requisites**

Replace the [base cover](#page-12-0).

# **Removing the solid-state drive**

**7**

<span id="page-16-0"></span>**NOTE: Before working inside your computer, read the safety information that shipped with your computer and follow the steps in [Before working inside your computer.](#page-6-0) After working inside your computer, follow the instructions in [After](#page-8-0) [working inside your computer.](#page-8-0) For more safety best practices, see the Regulatory Compliance home page at [www.dell.com/regulatory\\_compliance](https://www.dell.com/regulatory_compliance).**

**CAUTION: Solid-state drives are fragile. Exercise care when handling the solid-state drive.**

**CAUTION: To avoid data loss, do not remove the solid-state drive while the computer is in sleep or on state.**

### **Prerequisites**

Remove the [base cover](#page-9-0).

## **Procedure**

- 1. Remove the screw (M2x3) that secures the solid-state drive shield and the solid-state drive to the system board.
- 2. Slide and remove the solid-state drive shield from the solid state drive slot.
- 3. Lift the solid-state drive at an angle, then slide and remove the solid-state drive from the solid-state drive slot.

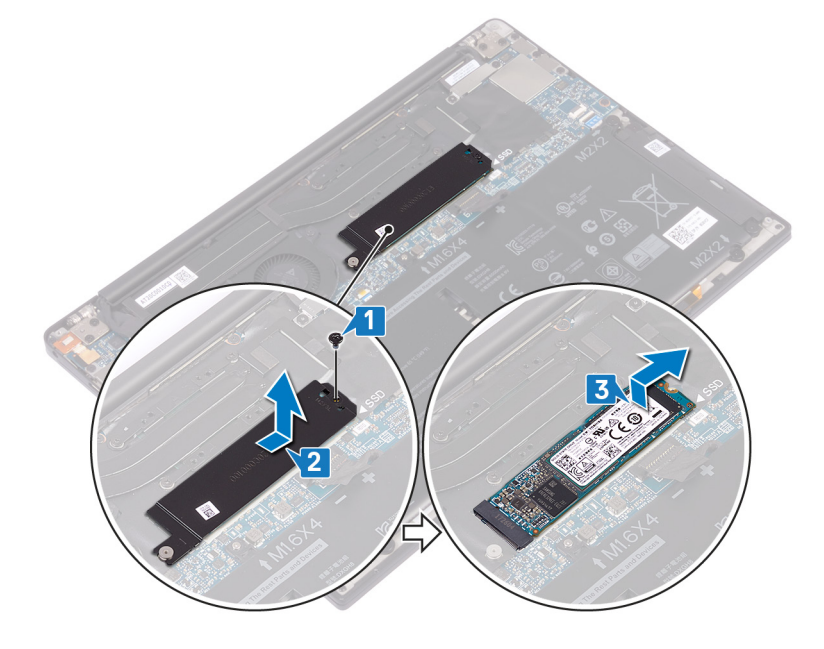

# **Replacing the solid-state drive**

<span id="page-17-0"></span>**NOTE: Before working inside your computer, read the safety information that shipped with your computer and follow the steps in [Before working inside your computer.](#page-6-0) After working inside your computer, follow the instructions in [After](#page-8-0) [working inside your computer.](#page-8-0) For more safety best practices, see the Regulatory Compliance home page at [www.dell.com/regulatory\\_compliance](https://www.dell.com/regulatory_compliance).**

**CAUTION: Solid-state drives are fragile. Exercise care when handling the solid-state drive.**

### **Procedure**

- 1. Align the notches on the solid-state drive with the tabs in the solid-state drive slot, then slide the solid-state drive at an angle into the solid-state drive slot.
- 2. Slide the solid-state drive shield into the solid-state drive shield slot. Then align the screw hole on the solid-state drive shield and solidstate drive to the screw hold on the system board.
- 3. Replace the screw (M2x3L) that secures the solid-state drive to the system board.

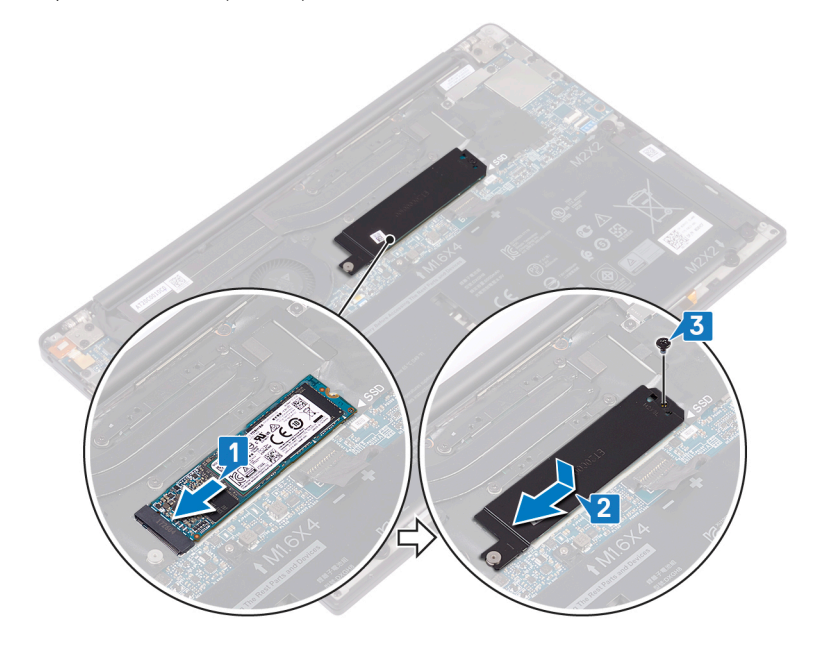

### **Post-requisites**

Replace the [base cover](#page-12-0).

# **Removing the speakers**

<span id="page-18-0"></span>**NOTE: Before working inside your computer, read the safety information that shipped with your computer and follow the steps in [Before working inside your computer.](#page-6-0) After working inside your computer, follow the instructions in [After](#page-8-0) [working inside your computer.](#page-8-0) For more safety best practices, see the Regulatory Compliance home page at [www.dell.com/regulatory\\_compliance](https://www.dell.com/regulatory_compliance).**

## **Prerequisites**

- 1. Remove the [base cover.](#page-9-0)
- 2. Remove the [battery.](#page-13-0)

### **Procedure**

- 1. Disconnect the speaker cable from the system board.
- 2. Remove the four screws (M2x2) that secure the left and right speakers to the palm-rest assembly.
- 3. Note the speaker-cable routing and peel off the tapes (4) that secure the speaker cable to the keyboard.
- 4. Lift the left and right speakers, along with their cables, off the palm-rest assembly.

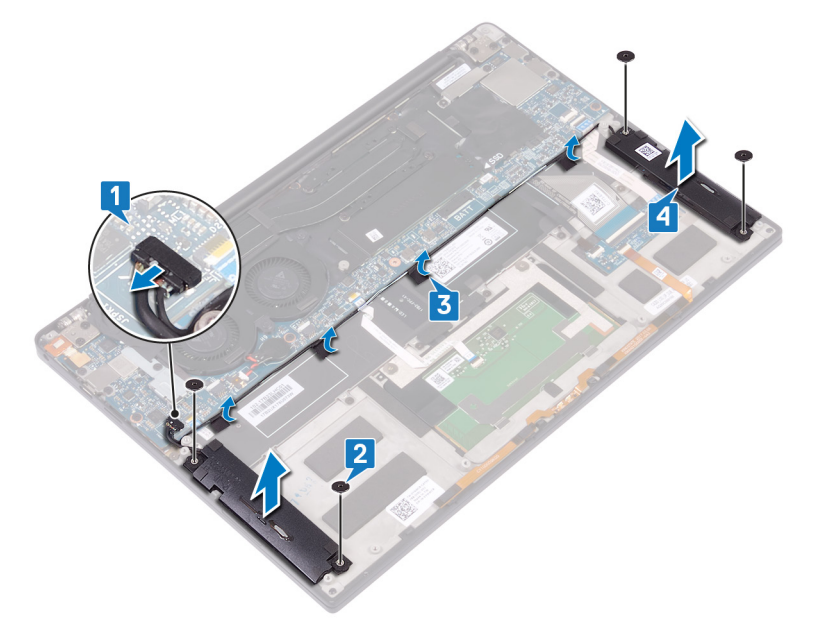

# **Replacing the speakers**

<span id="page-19-0"></span>**NOTE: Before working inside your computer, read the safety information that shipped with your computer and follow the steps in [Before working inside your computer.](#page-6-0) After working inside your computer, follow the instructions in [After](#page-8-0) [working inside your computer.](#page-8-0) For more safety best practices, see the Regulatory Compliance home page at [www.dell.com/regulatory\\_compliance](https://www.dell.com/regulatory_compliance).**

### **Procedure**

- 1. Using the alignment posts on the palm-rest assembly, place the left speaker on the palm-rest assembly.
- 2. Route the speaker cable on the system board and adhere the tape to the system board.
- 3. Using the alignment posts on the palm-rest assembly, place the right speaker on the palm-rest assembly.
- 4. Replace the four screws (M2x2) that secure the speakers to the palm-rest assembly.
- 5. Connect the speaker cable to the system board.

#### **Post-requisites**

- 1. Replace the [battery.](#page-15-0)
- 2. Replace the [base cover](#page-12-0).

# **Removing the coin-cell battery**

<span id="page-20-0"></span>**NOTE: Before working inside your computer, read the safety information that shipped with your computer and follow the steps in [Before working inside your computer.](#page-6-0) After working inside your computer, follow the instructions in [After](#page-8-0) [working inside your computer.](#page-8-0) For more safety best practices, see the Regulatory Compliance home page at [www.dell.com/regulatory\\_compliance](https://www.dell.com/regulatory_compliance).**

**CAUTION: Removing the coin-cell battery resets the BIOS setup program's settings to default. It is recommended that**  Λ **you note the BIOS setup program's settings before removing the coin-cell battery.**

## **Prerequisites**

Remove the [base cover](#page-9-0).

## **Procedure**

- 1. Disconnect the coin-cell battery cable from the system board.
- 2. Note the location of the coin-cell battery and pry it off the system board.

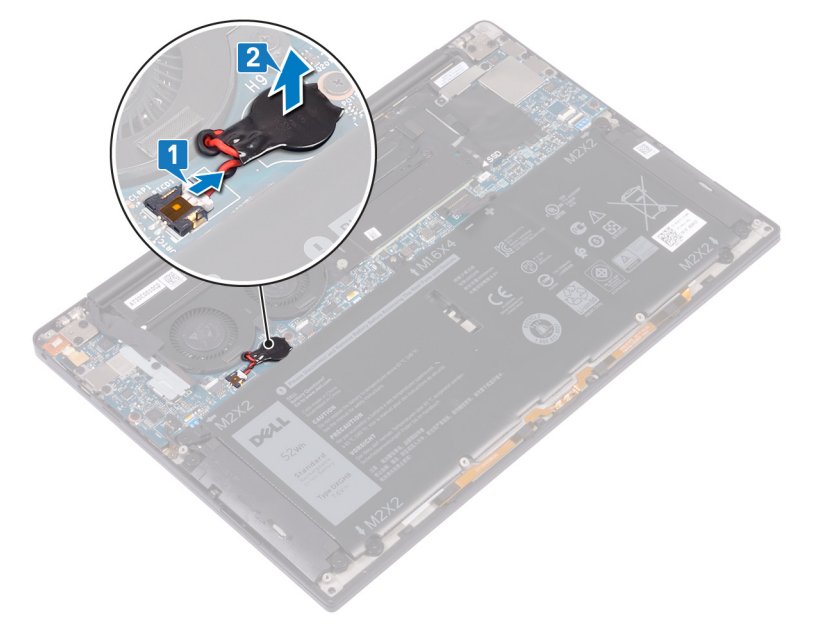

# **Replacing the coin-cell battery**

<span id="page-21-0"></span>**NOTE: Before working inside your computer, read the safety information that shipped with your computer and follow the steps in [Before working inside your computer.](#page-6-0) After working inside your computer, follow the instructions in [After](#page-8-0) [working inside your computer.](#page-8-0) For more safety best practices, see the Regulatory Compliance home page at [www.dell.com/regulatory\\_compliance](https://www.dell.com/regulatory_compliance).**

### **Procedure**

- 1. Adhere the coin-cell battery to the system board.
- 2. Connect the coin-cell battery cable to the system board.

### **Post-requisites**

Replace the [base cover](#page-12-0).

# **Removing the heat sink**

<span id="page-22-0"></span>**NOTE: Before working inside your computer, read the safety information that shipped with your computer and follow the steps in [Before working inside your computer.](#page-6-0) After working inside your computer, follow the instructions in [After](#page-8-0) [working inside your computer.](#page-8-0) For more safety best practices, see the Regulatory Compliance home page at [www.dell.com/regulatory\\_compliance](https://www.dell.com/regulatory_compliance).**

**(i)** NOTE: The heat sink may become hot during normal operation. Allow sufficient time for the heat sink to cool before you **touch it.**

**CAUTION: For maximum cooling of the processor, do not touch the heat transfer areas on the heat sink. The oils in your skin can reduce the heat transfer capability of the thermal grease.**

## **Prerequisites**

Remove the [base cover](#page-9-0).

## **Procedure**

- 1. In reverse sequential order (as indicated on the heat sink), remove the four screws (M2x3) that secure the heat sink to the system board.
- 2. Lift the heat sink off the system board.

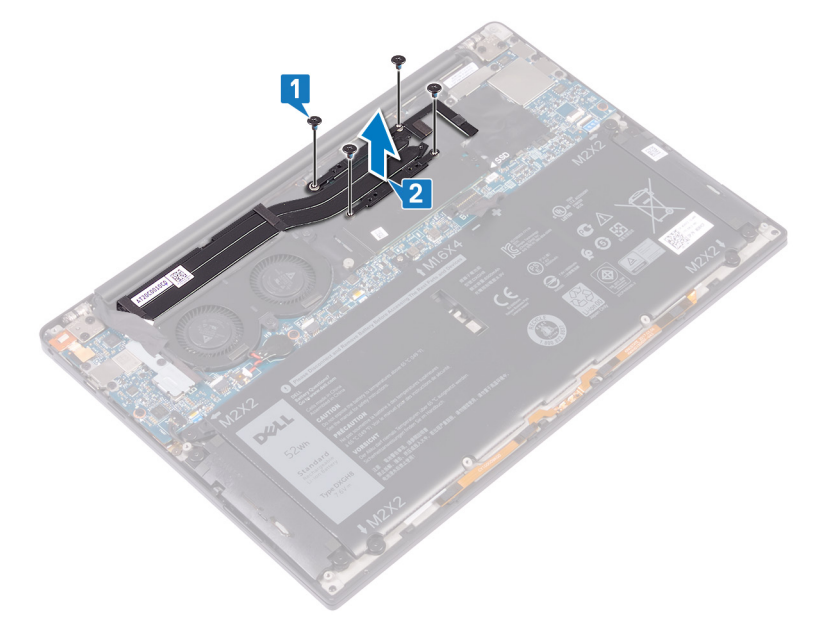

# **Replacing the heat sink**

- <span id="page-23-0"></span>**NOTE: Before working inside your computer, read the safety information that shipped with your computer and follow the steps in [Before working inside your computer.](#page-6-0) After working inside your computer, follow the instructions in [After](#page-8-0) [working inside your computer.](#page-8-0) For more safety best practices, see the Regulatory Compliance home page at [www.dell.com/regulatory\\_compliance](https://www.dell.com/regulatory_compliance).**
- **CAUTION: Incorrect alignment of the heat sink can damage the system board and processor.**
- **NOTE: If either the system board or the heat sink is replaced, use the thermal pad/paste provided in the kit to ensure that thermal conductivity is achieved.**

#### **Procedure**

- 1. Align the screw holes on the heat sink with the screw holes on the system board.
- 2. Replace the four screws (M2x3) that secure the heat sink to the system board in sequential order (as indicated on the heat sink).

## **Post-requisites**

Replace the [base cover](#page-12-0).

# **Removing the display assembly**

<span id="page-24-0"></span>**NOTE: Before working inside your computer, read the safety information that shipped with your computer and follow the steps in [Before working inside your computer.](#page-6-0) After working inside your computer, follow the instructions in [After](#page-8-0) [working inside your computer.](#page-8-0) For more safety best practices, see the Regulatory Compliance home page at [www.dell.com/regulatory\\_compliance](https://www.dell.com/regulatory_compliance).**

## **Prerequisites**

Remove the [base cover](#page-9-0).

## **Procedure**

- 1. Remove the screw (M1.6x3L) that secures the wireless antenna and camera cable bracket to the system board.
- 2. Lift the wireless antenna and camera cable bracket from the system board.
- 3. Disconnect and lift the camera cable from the system board, peeling off the tape securing the camera cable to the fans.
- 4. Remove the two screws (M1.6x2.5) that secure the display cable bracket to the system board.
- 5. Lift the display cable bracket from the system board.
- 6. Disconnect the display cable from the system board.

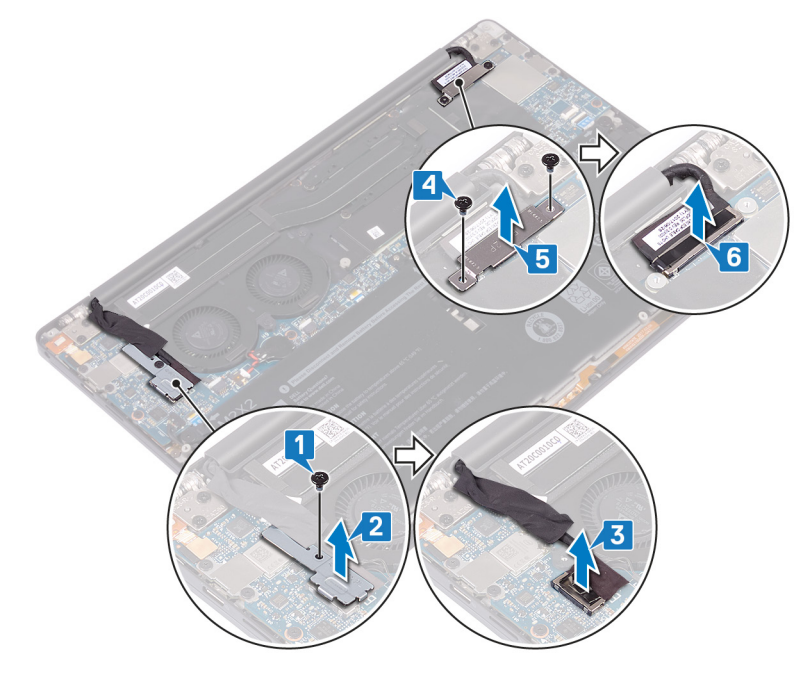

- 7. Disconnect the antenna cables from the system board.
- 8. Remove the four screws (M2.5x4) securing the display assembly to the palm-rest assembly.

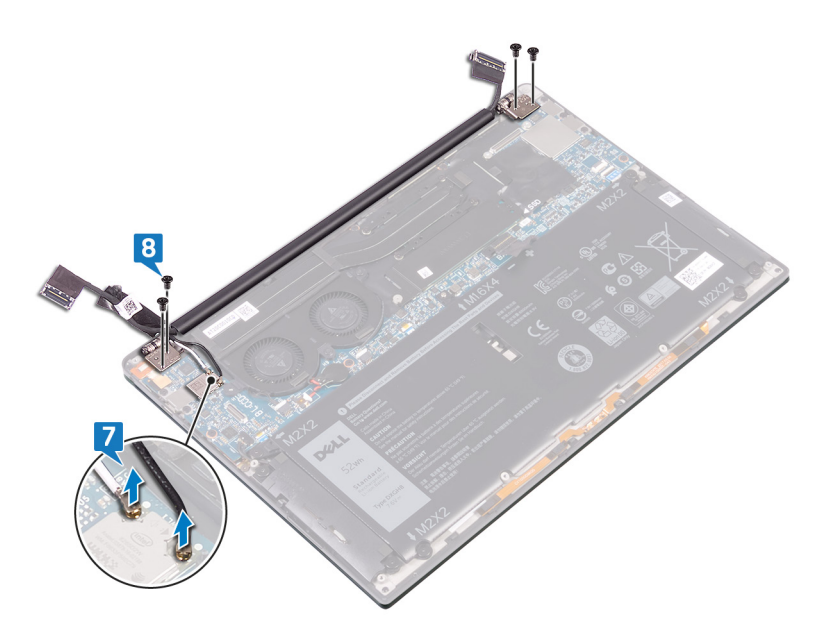

9. Place the top surface of the computer on a flat and clean surface, then open the computer at a 90 degree angle. 10. Gently slide and lift the display assembly from the palm-rest assembly.

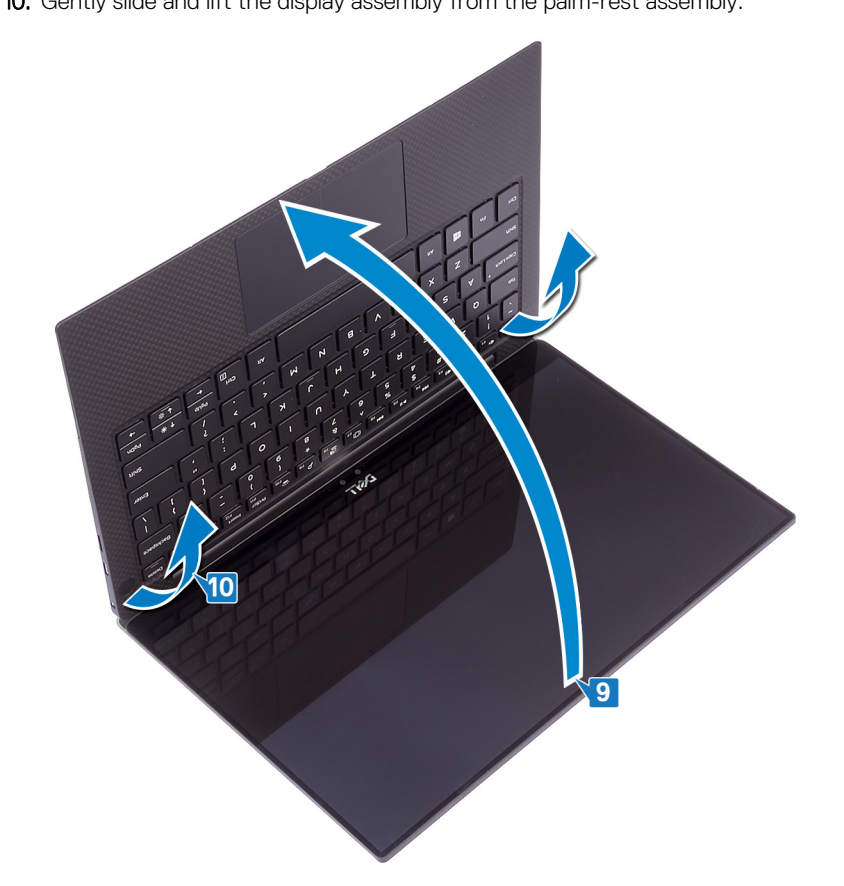

# **Replacing the display assembly**

<span id="page-26-0"></span>**NOTE: Before working inside your computer, read the safety information that shipped with your computer and follow the steps in [Before working inside your computer.](#page-6-0) After working inside your computer, follow the instructions in [After](#page-8-0) [working inside your computer.](#page-8-0) For more safety best practices, see the Regulatory Compliance home page at [www.dell.com/regulatory\\_compliance](https://www.dell.com/regulatory_compliance).**

### **Procedure**

- 1. Slide the palm-rest assembly under the hinges of the display assembly.
- 2. Using the alignment posts, press the display hinges down on the palm-rest assembly, aligning the screw holes on the display hinges with the screw holes on the palm-rest assembly.
- 3. Connect the display cable to the system board.
- 4. Align the screw holes on the display-cable bracket with the screw holes on the system board.
- 5. Replace the two screws (M1.6x2.5) that secure the display-cable bracket to system board.
- 6. Connect the antenna cables to the system board.

The following table provides the antenna cable color schemes for the wireless card supported by your computer. **Table 2. Antenna-cable color scheme**

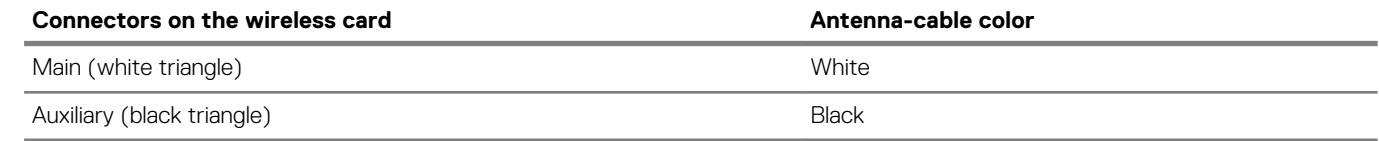

7. Connect the camera cable to the system board, adhering the tape securing the camera cable to the fans.

- 8. Align the screw hole on the wireless antenna and camera cable bracket to screw hole on the system board.
- 9. Replace the screw (M1.6x3L) that secures the wireless antenna and camera cable bracket to the system board.

## **Post-requisites**

Replace the [base cover](#page-12-0).

# **Removing the headset port**

<span id="page-27-0"></span>**NOTE: Before working inside your computer, read the safety information that shipped with your computer and follow the steps in [Before working inside your computer.](#page-6-0) After working inside your computer, follow the instructions in [After](#page-8-0) [working inside your computer.](#page-8-0) For more safety best practices, see the Regulatory Compliance home page at [www.dell.com/regulatory\\_compliance](https://www.dell.com/regulatory_compliance).**

## **Prerequisites**

Remove the [base cover](#page-9-0).

#### **Procedure**

1. Remove the two screws (M2.5x4) that secure the left hinge to the palm-rest assembly.

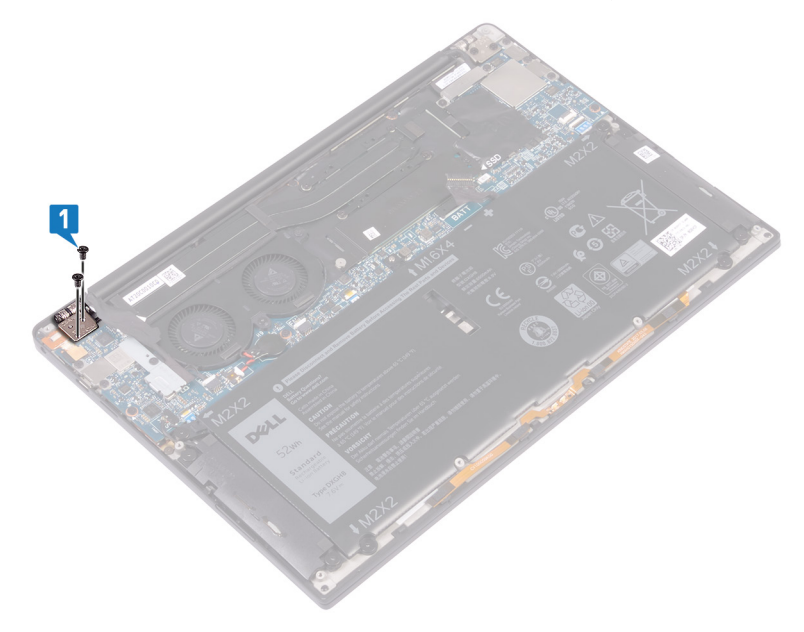

2. Place the top surface of the computer on a flat and clean surface, then open and close the computer.

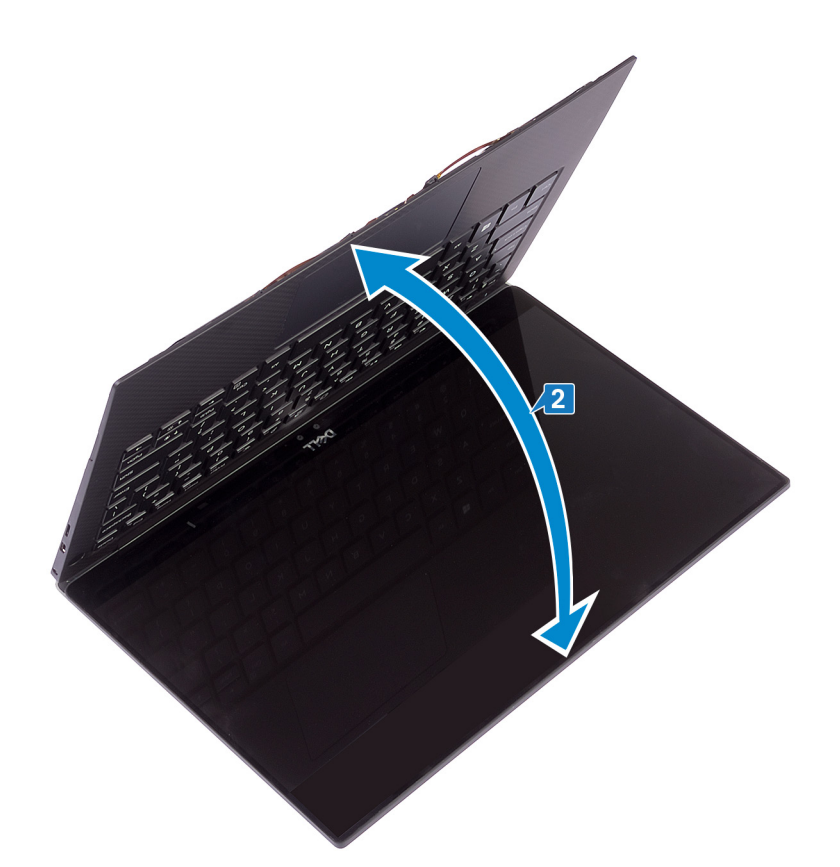

- 3. Disconnect the headset-port cable from the system board.
- 4. Remove the screw (M1.6x3) that secures the headset port to the palm-rest assembly.
- 5. Lift the headset port from the system board.

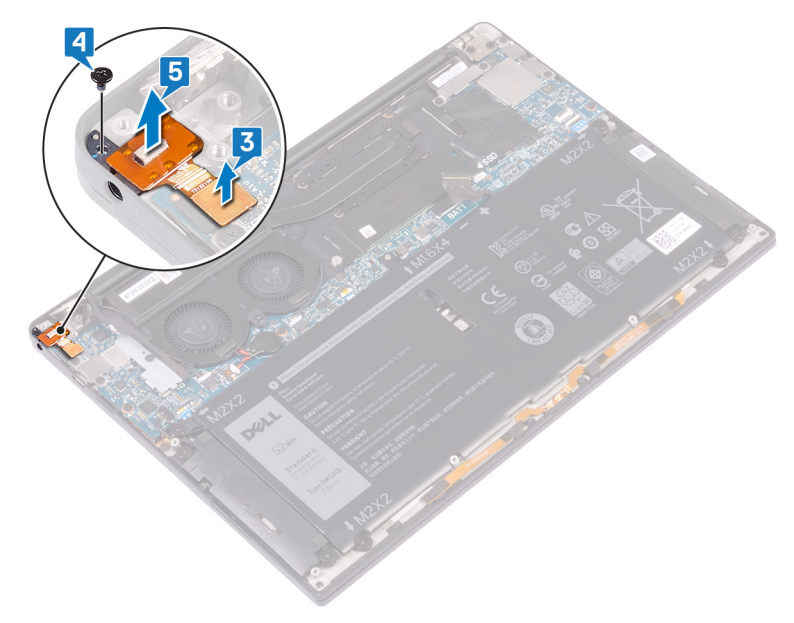

# **Replacing the headset port**

<span id="page-29-0"></span>**NOTE: Before working inside your computer, read the safety information that shipped with your computer and follow the steps in [Before working inside your computer.](#page-6-0) After working inside your computer, follow the instructions in [After](#page-8-0) [working inside your computer.](#page-8-0) For more safety best practices, see the Regulatory Compliance home page at [www.dell.com/regulatory\\_compliance](https://www.dell.com/regulatory_compliance).**

### **Procedure**

- 1. Place the headset port in its slot on the palm-rest assembly.
- 2. Replace the screw (M1.6x3) that secures the headset port to the palm-rest assembly
- 3. Reconnect the headset-port cable to the system board.
- 4. Using the alignment posts, press the right display hinge down on the palm-rest assembly aligning the screw holes on the display hinge to the screw holes on the palm-rest assembly.
- 5. Replace the two screws (M2.5x4) that secure the display assembly to the palm-rest assembly.

## **Post-requisites**

Replace the [base cover](#page-12-0).

# **Removing the fans**

<span id="page-30-0"></span>**NOTE: Before working inside your computer, read the safety information that shipped with your computer and follow the steps in [Before working inside your computer.](#page-6-0) After working inside your computer, follow the instructions in [After](#page-8-0) [working inside your computer.](#page-8-0) For more safety best practices, see the Regulatory Compliance home page at [www.dell.com/regulatory\\_compliance](https://www.dell.com/regulatory_compliance).**

## **Prerequisites**

Remove the [base cover](#page-9-0).

### **Procedure**

- 1. Remove the screw (M1.6x3) that secures the wireless antenna and camera cable bracket to the system board.
- 2. Lift the wireless antenna and camera cable bracket from the system board.
- 3. Disconnect and lift the camera cable from the system board, peeling off the tape securing the camera cable to the fans.

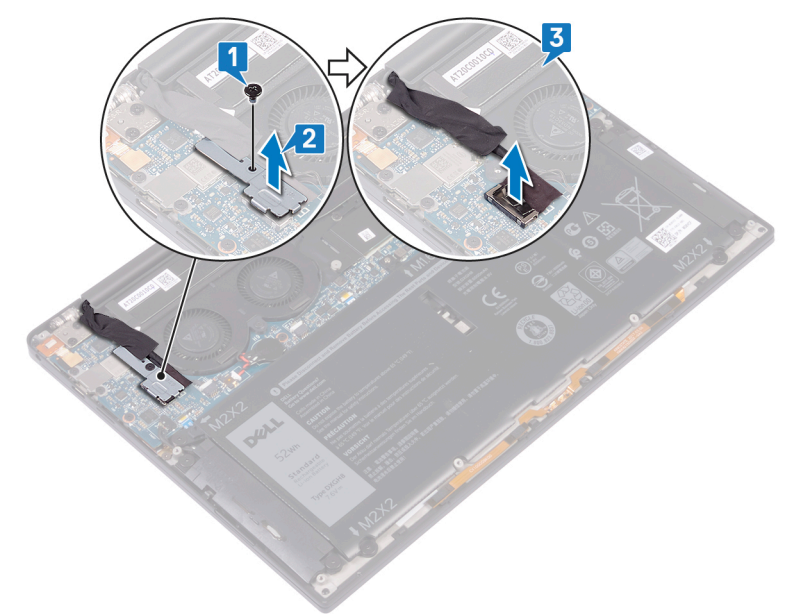

- 4. Disconnect the right fan cable from the system board.
- 5. Disconnect the left fan cable from the system board.
- 6. Remove the two screws (M1.6x3) that secure the left and right fan to the system board.
- 7. Lift the left and right fans along with their cables off the system board.

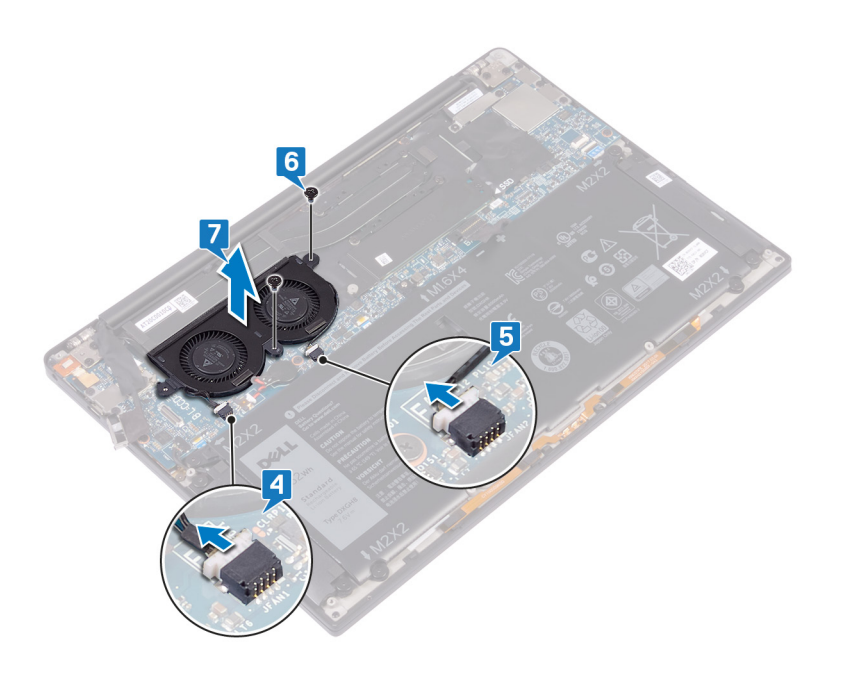

# **Replacing the fans**

<span id="page-32-0"></span>**NOTE: Before working inside your computer, read the safety information that shipped with your computer and follow the steps in [Before working inside your computer.](#page-6-0) After working inside your computer, follow the instructions in [After](#page-8-0) [working inside your computer.](#page-8-0) For more safety best practices, see the Regulatory Compliance home page at [www.dell.com/regulatory\\_compliance](https://www.dell.com/regulatory_compliance).**

### **Procedure**

- 1. Align the screw holes on the left and right fans with the screw holes on the system board.
- 2. Replace the two screws (M1.6x3L) that secure the left and right fans to the system board.
- 3. Connect the left and right fan cables to the system board.
- 4. Connect the camera cable to the system board.
- 5. Align the screw hole on the wireless antenna and camera cable bracket to the screw hole on the system board.
- 6. Replace the screw (M1.6x3L) that secures the wireless antenna and camera cable bracket to the system board.
- 7. Adhere the tape that secures the camera cable to the fans.

## **Post-requisites**

Replace the [base cover](#page-12-0).

# **Removing the system board**

- <span id="page-33-0"></span>**NOTE: Before working inside your computer, read the safety information that shipped with your computer and follow the steps in [Before working inside your computer.](#page-6-0) After working inside your computer, follow the instructions in [After](#page-8-0) [working inside your computer.](#page-8-0) For more safety best practices, see the Regulatory Compliance home page at [www.dell.com/regulatory\\_compliance](https://www.dell.com/regulatory_compliance).**
- **NOTE: Your computer's Service Tag is stored in the system board. You must enter the Service Tag in the BIOS setup program after you replace the system board.**
- **NOTE: Replacing the system board removes any changes you have made to the BIOS using the BIOS setup program. You must make the appropriate changes again after you replace the system board.**
- **NOTE: Before disconnecting the cables from the system board, note the location of the connectors so that you can reconnect the cables correctly after you replace the system board.**

## **Prerequisites**

- 1. Remove the [base cover.](#page-9-0)
- 2. Remove the [battery.](#page-13-0)
- 3. Remove the [solid-state drive.](#page-16-0)
- 4. Remove the [heat sink](#page-22-0).
- 5. Remove the [fans](#page-30-0).

### **Procedure**

- 1. Disconnect the antenna cables from the system board.
- 2. Disconnect the headset-port cable from the system board.
- 3. Disconnect the speaker cable from the system board.
- 4. Open the latch and disconnect the fingerprint-reader cable from the system board. Skip this step if the power button does not have the fingerprint reader.
- 5. Open the latch and disconnect the touchpad cable from the system board.
- 6. Open the latch and disconnect the keyboard-controller cable from the system board.
- 7. Remove the two screws (M1.6x2.5) that secure the display-cable bracket to the system board.
- 8. Lift the display-cable bracket from the system board.
- 9. Using the pull tab, disconnect the display cable from the system board.

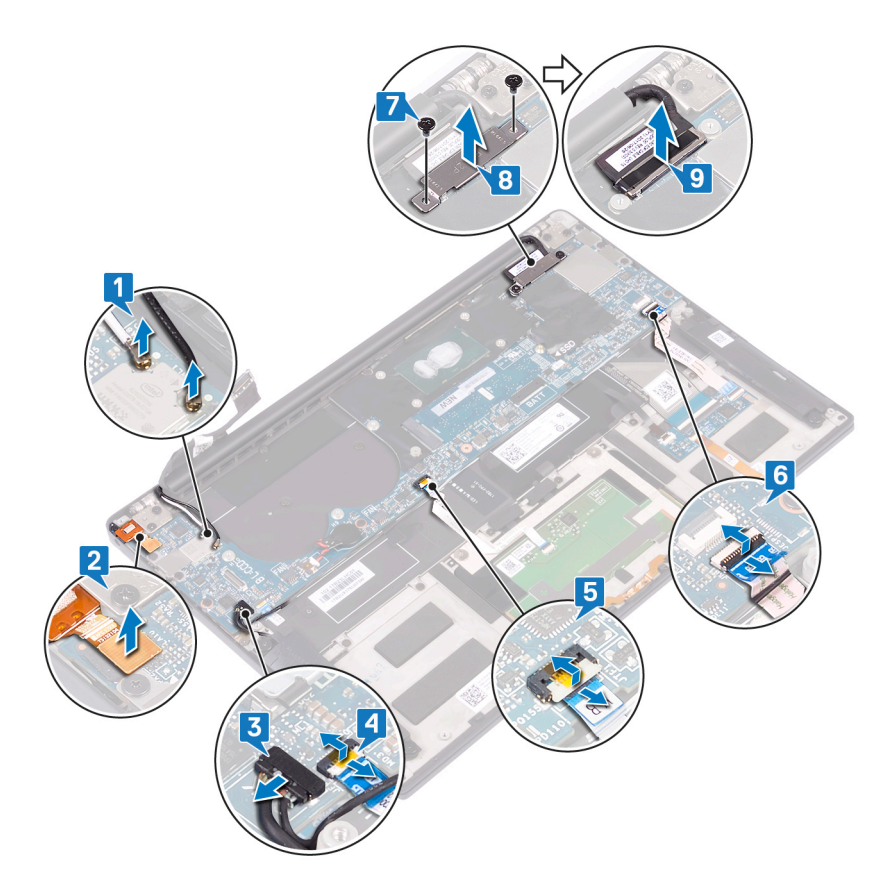

- 10. Remove the 10 screws (M1.6x2.5) securing the system board to the palm-rest assembly.
- 11. Lift the system board from the palm-rest assembly.

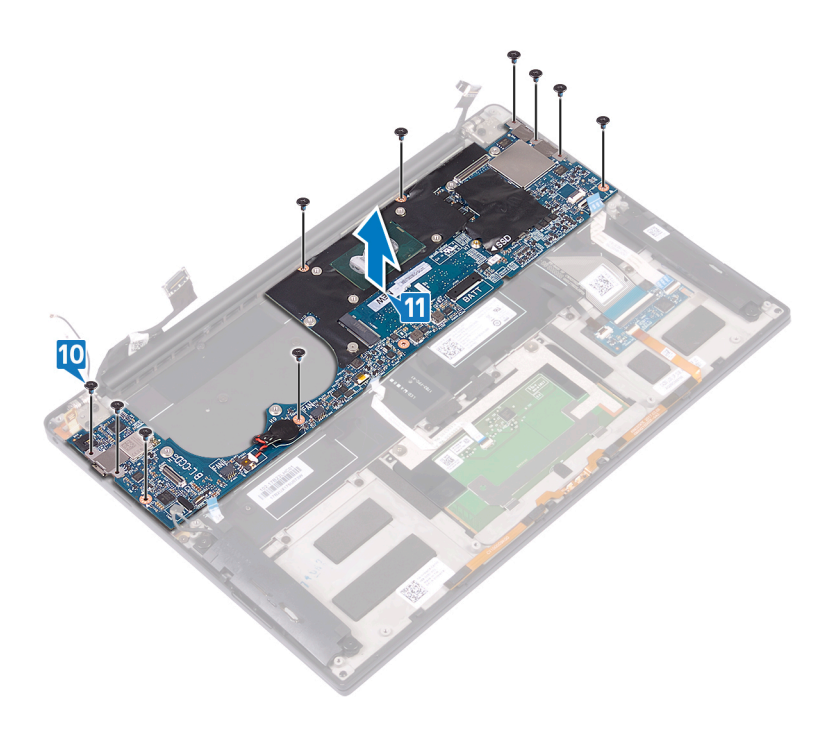

# **Replacing the system board**

- <span id="page-35-0"></span>**NOTE: Before working inside your computer, read the safety information that shipped with your computer and follow the steps in [Before working inside your computer.](#page-6-0) After working inside your computer, follow the instructions in [After](#page-8-0) [working inside your computer.](#page-8-0) For more safety best practices, see the Regulatory Compliance home page at [www.dell.com/regulatory\\_compliance](https://www.dell.com/regulatory_compliance).**
- **NOTE: Your computer's Service Tag is stored in the system board. You must enter the Service Tag in the BIOS setup program after you replace the system board.**
- **NOTE: Replacing the system board removes any changes you have made to the BIOS using the BIOS setup program. You must make the appropriate changes again after you replace the system board.**

#### **Procedure**

- 1. Using the alignment posts, place the system on the palm-rest assembly and align the screw holes on the system board with the screw holes on the palm-rest assembly.
- 2. Replace the 10 screws (M1.6x2.5) that secure the system board to the palm-rest assembly.
- 3. Slide the touchpad cable, fingerprint-reader cable (optional), and the keyboard-controller board cable into the system board and close the connector latches to secure the cables.
- 4. Connect the headset port cable, speaker cable, and display cable to the system board.
- 5. Connect the antenna cables to the system board.

The following table provides the antenna cable color schemes for the wireless card supported by your computer. **Table 3. Antenna-cable color scheme**

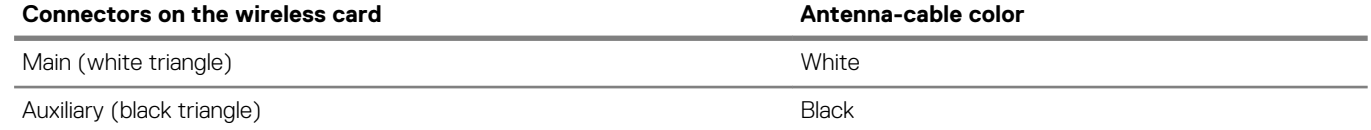

6. Align the screw holes on the display-cable bracket with the screw holes on the system board.

7. Replace the two screws (M1.6x2.5) that secure the display-cable bracket to system board.

#### **Post-requisites**

- 1. Replace the [fans](#page-32-0).
- 2. Replace the [heat sink.](#page-23-0)
- **3.** Replace the [solid-state drive](#page-17-0).
- 4. Replace the [battery.](#page-15-0)
- 5. Replace the [base cover](#page-12-0).

## **Entering the Service Tag in the BIOS setup program**

- 1. Turn on or restart your computer.
- 2. Press F2 when the Dell logo is displayed to enter the BIOS setup program.
- 3. Navigate to the **Main** tab and enter the Service Tag in the **Service Tag Input** field.

**NOTE: Service tag is the alphanumeric identifier located at the back side of your computer.**

# <span id="page-36-0"></span>**Removing the power button with optional fingerprint reader**

**NOTE: Before working inside your computer, read the safety information that shipped with your computer and follow the steps in [Before working inside your computer.](#page-6-0) After working inside your computer, follow the instructions in [After](#page-8-0) [working inside your computer.](#page-8-0) For more safety best practices, see the Regulatory Compliance home page at [www.dell.com/regulatory\\_compliance](https://www.dell.com/regulatory_compliance).**

## **Prerequisites**

- 1. Remove the [base cover.](#page-9-0)
- 2. Remove the [battery.](#page-13-0)
- 3. Remove the [solid-state drive.](#page-16-0)
- 4. Remove the [fans](#page-30-0).
- 5. Remove the [system board](#page-33-0).

## **Procedure**

- **NOTE: If the power button does not include the fingerprint reader, perform only steps 1 and 3. Complete all steps if the power button includes the fingerprint reader.**
- 1. Remove the two screws (M1.4x1.7) that secure the power button to the palm-rest assembly.
- 2. Remove the screw (M1.6x1.5) that secures the fingerprint-reader board to the palm-rest assembly.
- 3. Lift the power button from the palm-rest assembly.
- 4. Peel and lift the power button cable from the keyboard.
- 5. Lift the fingerprint-reader board from the palm-rest assembly.

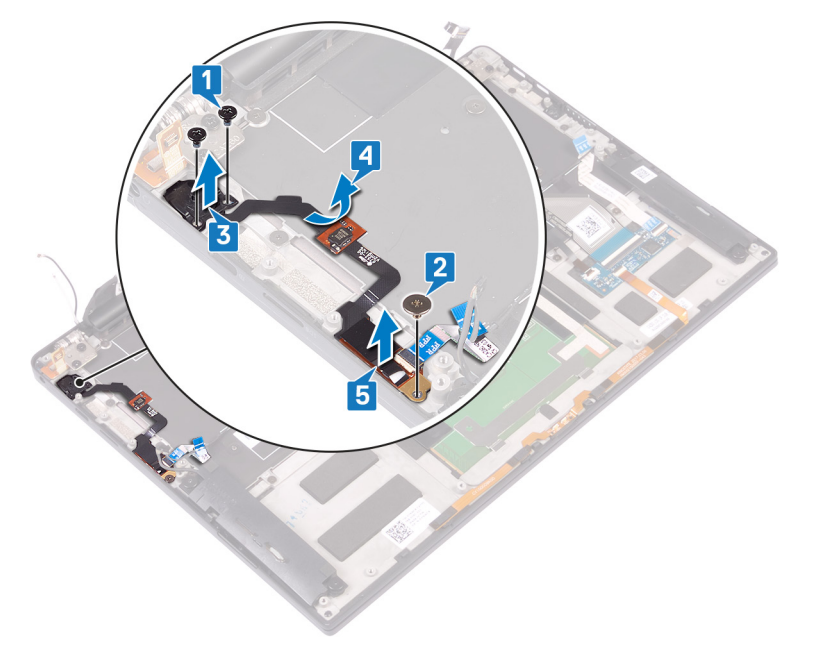

# <span id="page-37-0"></span>**Replacing the power button with optional fingerprint reader**

**NOTE: Before working inside your computer, read the safety information that shipped with your computer and follow**   $\Omega$ **the steps in [Before working inside your computer.](#page-6-0) After working inside your computer, follow the instructions in [After](#page-8-0) [working inside your computer.](#page-8-0) For more safety best practices, see the Regulatory Compliance home page at [www.dell.com/regulatory\\_compliance](https://www.dell.com/regulatory_compliance).**

### **Procedure**

- **(i)** NOTE: If the power button does not include the optional fingerprint reader, perform only steps 2 and 3. Complete all **steps if the power button includes the fingerprint reader.**
- 1. Place the fingerprint-reader board into its slot on the palm-rest assembly.
- 2. Place the power button into its slot on the palm-rest assembly.
- 3. Pressing down on the power button, replace the two screws (M1.4x1.7) that secure the power button to the palm-rest assembly.
- 4. Adhere the power button cable to the keyboard.
- 5. Replace the screw (M1.6x1.5) that secures the fingerprint-reader board to the palm-rest assembly.

#### **Post-requisites**

- 1. Replace the [system board](#page-35-0).
- 2. Replace the [fans](#page-32-0).
- 3. Replace the [solid-state drive](#page-17-0).
- 4. Replace the [battery.](#page-15-0)
- 5. Replace the [base cover](#page-12-0).

# **Removing the keyboard**

<span id="page-38-0"></span>**NOTE: Before working inside your computer, read the safety information that shipped with your computer and follow the steps in [Before working inside your computer.](#page-6-0) After working inside your computer, follow the instructions in [After](#page-8-0) [working inside your computer.](#page-8-0) For more safety best practices, see the Regulatory Compliance home page at [www.dell.com/regulatory\\_compliance](https://www.dell.com/regulatory_compliance).**

## **Prerequisites**

- 1. Remove the [base cover.](#page-9-0)
- 2. Remove the [battery.](#page-13-0)
- 3. Remove the [solid-state drive.](#page-16-0)
- 4. Remove the [fans](#page-30-0).
- 5. Remove the [system board](#page-33-0).
- **6.** Remove the [power button with optional fingerprint reader](#page-36-0).

### **Procedure**

- 1. Open the latch and disconnect the keyboard-backlight cable from the keyboard-controller board.
- 2. Open the latch and disconnect the keyboard-controller board cable from the keyboard-controller board.
- **3.** Remove the 29 screws (M1.6x1.5) that secure the keyboard to the palm-rest assembly.
- 4. Peel the keyboard-backlight cable and the keyboard-controller board cable to the keyboard.
- 5. Slide the keyboard out from under the hinges off the palm-rest assembly.

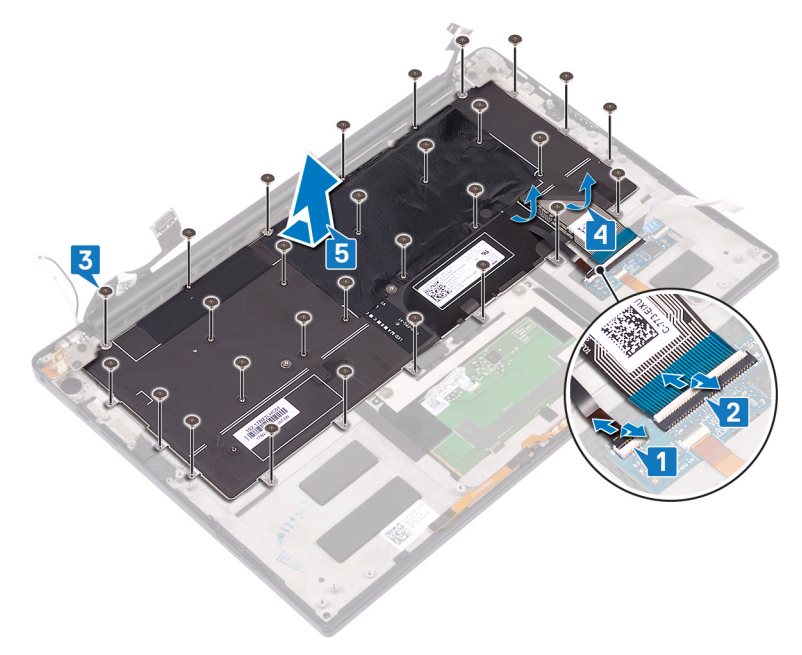

# **Replacing the keyboard**

<span id="page-39-0"></span>**NOTE: Before working inside your computer, read the safety information that shipped with your computer and follow the steps in [Before working inside your computer.](#page-6-0) After working inside your computer, follow the instructions in [After](#page-8-0) [working inside your computer.](#page-8-0) For more safety best practices, see the Regulatory Compliance home page at [www.dell.com/regulatory\\_compliance](https://www.dell.com/regulatory_compliance).**

### **Procedure**

- 1. Adhere the thermal pad and foil sticker shipped with the keyboard onto the replacement keyboard.
- 2. Align the screw holes on the keyboard with the screw holes on the palm-rest assembly.
- 3. Replace the 29 screws (M1.6x1.5) that secure the keyboard to the palm-rest assembly.
- 4. Adhere the keyboard-backlight cable and the keyboard-controller board cable to the keyboard.
- 5. Slide the keyboard-controls board cable and the keyboard-backlight cable into the keyboard-controls board and close the latches to secure the cables.

## **Post-requisites**

- 1. Replace the [power button with optional fingerprint reader](#page-37-0).
- 2. Replace the [system board](#page-35-0).
- 3. Replace the [fans](#page-32-0).
- 4. Replace the [solid-state drive](#page-17-0).
- 5. Replace the [battery.](#page-15-0)
- 6. Replace the [base cover](#page-12-0).

# **Removing the palm-rest assembly**

<span id="page-40-0"></span>**NOTE: Before working inside your computer, read the safety information that shipped with your computer and follow the steps in [Before working inside your computer.](#page-6-0) After working inside your computer, follow the instructions in [After](#page-8-0) [working inside your computer.](#page-8-0) For more safety best practices, see the Regulatory Compliance home page at [www.dell.com/regulatory\\_compliance](https://www.dell.com/regulatory_compliance).**

## **Prerequisites**

- 1. Remove the [base cover.](#page-9-0)
- 2. Remove the [battery.](#page-13-0)
- **3.** Remove the [speakers.](#page-18-0)
- 4. Remove the [display assembly](#page-24-0).
- 5. Remove the [headset port.](#page-27-0)
- 6. Remove the [fans](#page-30-0).
- 7. Remove the [system board](#page-33-0).
- 8. Remove the [power button with optional fingerprint reader](#page-36-0).
- 9. Remove the [keyboard.](#page-38-0)

## **Procedure**

After performing all the pre-requisites, we are left with the palm-rest assembly.

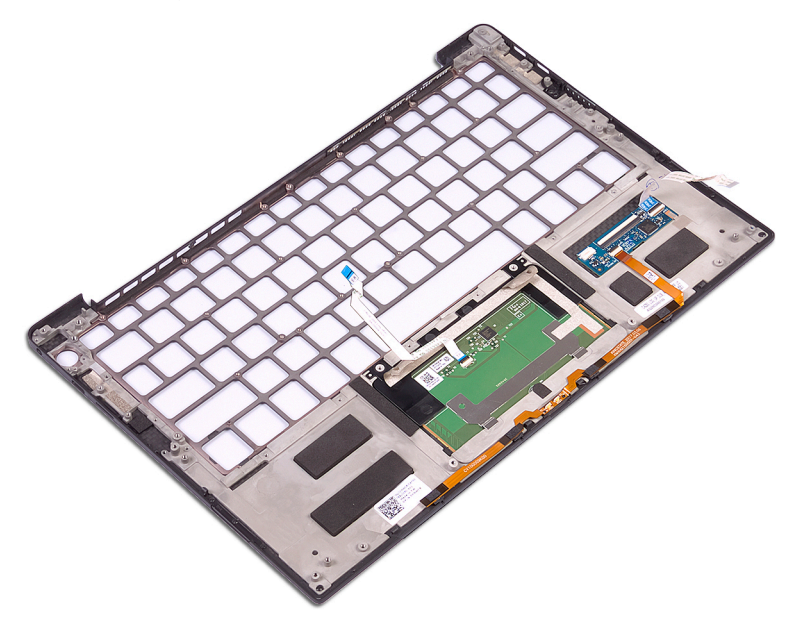

# **Replacing the palm-rest assembly**

<span id="page-41-0"></span>**NOTE: Before working inside your computer, read the safety information that shipped with your computer and follow the steps in [Before working inside your computer.](#page-6-0) After working inside your computer, follow the instructions in [After](#page-8-0) [working inside your computer.](#page-8-0) For more safety best practices, see the Regulatory Compliance home page at [www.dell.com/regulatory\\_compliance](https://www.dell.com/regulatory_compliance).**

### **Procedure**

Place the palm-rest assembly face down on a clean and flat surface.

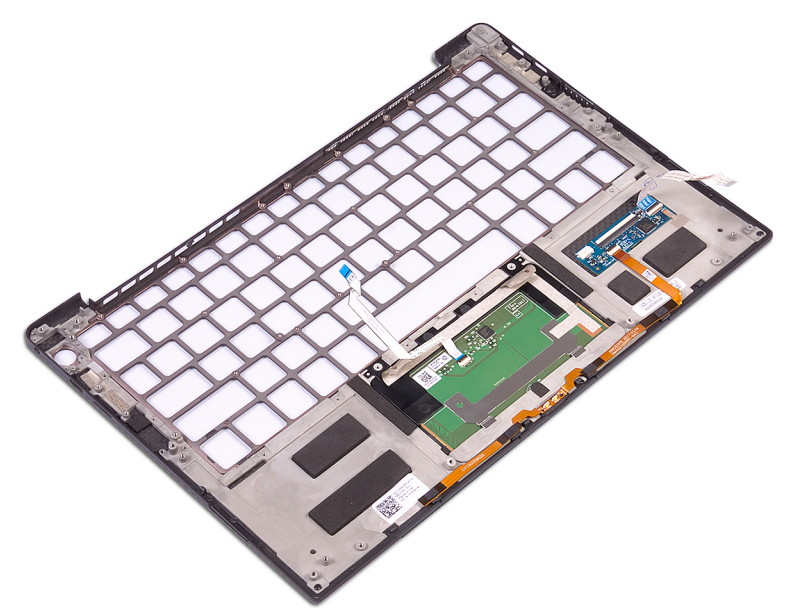

## **Post-requisites**

- 1. Replace the [keyboard.](#page-39-0)
- 2. Replace the [power button with optional fingerprint reader](#page-37-0).
- 3. Replace the [system board](#page-35-0).
- 4. Replace the [fans](#page-32-0).
- 5. Replace the [headset port](#page-29-0).
- 6. Replace the [display assembly](#page-26-0).
- 7. Replace the [speakers](#page-19-0).
- 8. Replace the [battery.](#page-15-0)
- 9. Replace the [base cover](#page-12-0).

# **Downloading drivers**

## <span id="page-42-0"></span>**Downloading the audio driver**

- 1. Turn on your computer.
- 2. Go to [www.dell.com/support.](http://www.dell.com/support)
- 3. Enter the Service Tag of your computer, and then click **Submit**.

**NOTE: If you do not have the Service Tag, use the autodetect feature or manually browse for your computer model.**

- 4. Click **Drivers & downloads**.
- 5. Click the **Detect Drivers** button.
- 6. Review and agree to the Terms and Conditions to use **SupportAssist**, then click **Continue**.
- 7. If necessary, your computer starts to download and install **SupportAssist**.
	- **NOTE: Review on-screen instructions for browser-specific instructions.**
- 8. Click **View Drivers for My System**.
- 9. Click **Download and Install** to download and install all driver updates detected for your computer.
- 10. Select a location to save the files.
- 11. If prompted, approve requests from **User Account Control** to make changes on the system.
- 12. The application installs all drivers and updates identified.

#### **NOTE: Not all files can be installed automatically. Review the installation summary to identify if manual installation is necessary.**

- 13. For manual download and installation, click **Category**.
- 14. Click **Audio** in the drop-down list.
- 15. Click **Download** to download the audio driver for your computer.
- 16. After the download is complete, navigate to the folder where you saved the audio driver file.
- 17. Double-click the audio driver file icon and follow the instructions on the screen to install the driver.

#### **Table 4. Audio controller in device manager**

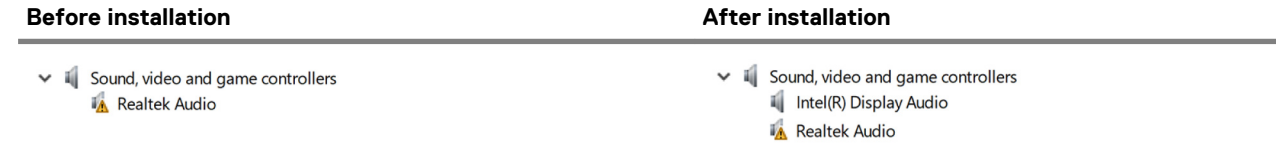

## **Downloading the graphics driver**

- 1. Turn on your computer.
- 2. Go to [www.dell.com/support.](https://www.dell.com/support)
- 3. Enter the Service Tag of your computer, and then click **Submit**.

**NOTE: If you do not have the Service Tag, use the auto detect feature or manually browse for your computer model.**

- 4. Click **Drivers & downloads**.
- 5. Click the **Detect Drivers** button.
- 6. Review and agree to the Terms and Conditions to use **SupportAssist**, then click **Continue**.
- 7. If necessary, your computer starts to download and install **SupportAssist**.

#### **NOTE: Review on-screen instructions for browser-specific instructions.**

- <span id="page-43-0"></span>9. Click **Download and Install** to download and install all driver updates detected for your computer.
- 10. Select a location to save the files.
- 11. If prompted, approve requests from **User Account Control** to make changes on the system.
- 12. The application installs all drivers and updates identified.
	- **NOTE: Not all files can be installed automatically. Review the installation summary to identify if manual installation is necessary.**
- 13. For manual download and installation, click **Category**.
- 14. Click **Video** in the drop-down list.
- 15. Click **Download** to download the graphics driver for your computer.
- 16. After the download is complete, navigate to the folder where you saved the graphics driver file.
- 17. Double-click the graphics driver file icon and follow the instructions on the screen to install the driver.

## **Downloading the USB 3.0 driver**

- 1. Turn on your computer.
- 2. Go to [www.dell.com/support.](https://www.dell.com/support)
- 3. Enter the Service Tag of your computer, and then click **Submit**.

**NOTE: If you do not have the Service Tag, use the auto detect feature or manually browse for your computer model.**

- 4. Click **Drivers & downloads**.
- 5. Click the **Detect Drivers** button.
- 6. Review and agree to the Terms and Conditions to use **SupportAssist**, then click **Continue**.
- 7. If necessary, your computer starts to download and install **SupportAssist**.

#### **NOTE: Review on-screen instructions for browser-specific instructions.**

- 8. Click **View Drivers for My System**.
- 9. Click **Download and Install** to download and install all driver updates detected for your computer.
- 10. Select a location to save the files.
- 11. If prompted, approve requests from **User Account Control** to make changes on the system.
- 12. The application installs all drivers and updates identified.
	- **NOTE: Not all files can be installed automatically. Review the installation summary to identify if manual installation is necessary.**
- 13. For manual download and installation, click **Category**.
- 14. Click **Chipset** in the drop-down list.
- 15. Click **Download** to download the USB 3.0 driver for your computer.
- 16. After the download is complete, navigate to the folder where you saved the USB 3.0 driver file.
- 17. Double-click the USB 3.0 driver file icon and follow the instructions on the screen to install the driver.

## **Downloading the Wi-Fi driver**

- 1. Turn on your computer.
- 2. Go to [www.dell.com/support.](https://www.dell.com/support)
- 3. Enter the Service Tag of your computer, and then click **Submit**.

**NOTE: If you do not have the Service Tag, use the auto detect feature or manually browse for your computer model.**

- 4. Click **Drivers & downloads**.
- 5. Click the **Detect Drivers** button.
- 6. Review and agree to the Terms and Conditions to use **SupportAssist**, then click **Continue**.
- 7. If necessary, your computer starts to download and install **SupportAssist**.

#### **NOTE: Review on-screen instructions for browser-specific instructions.**

- <span id="page-44-0"></span>9. Click **Download and Install** to download and install all driver updates detected for your computer.
- 10. Select a location to save the files.
- 11. If prompted, approve requests from **User Account Control** to make changes on the system.
- 12. The application installs all drivers and updates identified.
	- **NOTE: Not all files can be installed automatically. Review the installation summary to identify if manual installation is necessary.**
- 13. For manual download and installation, click **Category**.
- 14. Click **Network** in the drop-down list.
- 15. Click **Download** to download the Wi-Fi driver for your computer.
- 16. After the download is complete, navigate to the folder where you saved the Wi-Fi driver file.
- 17. Double-click the Wi-Fi driver file icon and follow the instructions on the screen to install the driver.

### **Downloading the media-card reader driver**

- 1. Turn on your computer.
- 2. Go to [www.dell.com/support.](https://www.dell.com/support)
- 3. Enter the Service Tag of your computer, and then click **Submit**.

**NOTE: If you do not have the Service Tag, use the auto detect feature or manually browse for your computer model.**

- 4. Click **Drivers & downloads**.
- 5. Click the **Detect Drivers** button.
- 6. Review and agree to the Terms and Conditions to use **SupportAssist**, then click **Continue**.
- 7. If necessary, your computer starts to download and install **SupportAssist**.

#### **NOTE: Review on-screen instructions for browser-specific instructions.**

- 8. Click **View Drivers for My System**.
- 9. Click **Download and Install** to download and install all driver updates detected for your computer.
- 10. Select a location to save the files.
- 11. If prompted, approve requests from **User Account Control** to make changes on the system.
- 12. The application installs all drivers and updates identified.
	- **NOTE: Not all files can be installed automatically. Review the installation summary to identify if manual installation is necessary.**
- 13. For manual download and installation, click **Category**.
- 14. Click **Chipset** in the drop-down list.
- 15. Click **Download** to download the media-card reader driver for your computer.
- 16. After the download is complete, navigate to the folder where you saved the media-card reader driver file.
- 17. Double-click the media-card reader driver file icon and follow the instructions on the screen to install the driver.

## **Downloading the fingerprint reader driver**

- 1. Turn on your computer.
- 2. Go to [www.dell.com/support.](https://www.dell.com/support)
- 3. Enter the Service Tag of your computer, and then click **Submit**.

#### **NOTE: If you do not have the Service Tag, use the auto detect feature or manually browse for your computer model.**

- 4. Click **Drivers & downloads**.
- 5. Click the **Detect Drivers** button.
- 6. Review and agree to the Terms and Conditions to use **SupportAssist**, then click **Continue**.
- 7. If necessary, your computer starts to download and install **SupportAssist**.

#### **NOTE: Review on-screen instructions for browser-specific instructions.**

- <span id="page-45-0"></span>9. Click **Download and Install** to download and install all driver updates detected for your computer.
- 10. Select a location to save the files.
- 11. If prompted, approve requests from **User Account Control** to make changes on the system.
- 12. The application installs all drivers and updates identified.
	- **NOTE: Not all files can be installed automatically. Review the installation summary to identify if manual installation is necessary.**
- 13. For manual download and installation, click **Category**.
- 14. Click **Security** in the drop-down list.
- 15. Click **Download** to download the fingerprint reader driver for your computer.
- 16. After the download is complete, navigate to the folder where you saved the fingerprint reader driver file.
- 17. Double-click the fingerprint reader driver file icon and follow the instructions on the screen to install the driver.

## **Downloading the chipset driver**

- 1. Turn on your computer.
- 2. Go to [www.dell.com/support.](https://www.dell.com/support)
- 3. Enter the Service Tag of your computer, and then click **Submit**.

**NOTE: If you do not have the Service Tag, use the auto detect feature or manually browse for your computer model.**

- 4. Click **Drivers & downloads**.
- 5. Click the **Detect Drivers** button.
- 6. Review and agree to the Terms and Conditions to use **SupportAssist**, then click **Continue**.
- 7. If necessary, your computer starts to download and install **SupportAssist**.

#### **NOTE: Review on-screen instructions for browser-specific instructions.**

- 8. Click **View Drivers for My System**.
- 9. Click **Download and Install** to download and install all driver updates detected for your computer.
- 10. Select a location to save the files.
- 11. If prompted, approve requests from **User Account Control** to make changes on the system.
- 12. The application installs all drivers and updates identified.
	- **NOTE: Not all files can be installed automatically. Review the installation summary to identify if manual installation is necessary.**
- 13. For manual download and installation, click **Category**.
- 14. Click **Chipset** in the drop-down list.
- 15. Click **Download** to download the chipset driver for your computer.
- 16. After the download is complete, navigate to the folder where you saved the appropriate chipset driver file.
- 17. Double-click the chipset driver file icon and follow the instructions on the screen to install the driver.

### **Downloading the network driver**

- 1. Turn on your computer.
- 2. Go to [www.dell.com/support.](https://www.dell.com/support)
- 3. Enter the Service Tag of your computer, and then click **Submit**.

**NOTE: If you do not have the Service Tag, use the auto detect feature or manually browse for your computer model.**

- 4. Click **Drivers & downloads**.
- 5. Click the **Detect Drivers** button.
- 6. Review and agree to the Terms and Conditions to use **SupportAssist**, then click **Continue**.
- 7. If necessary, your computer starts to download and install **SupportAssist**.

#### **NOTE: Review on-screen instructions for browser-specific instructions.**

- 9. Click **Download and Install** to download and install all driver updates detected for your computer.
- 10. Select a location to save the files.
- 11. If prompted, approve requests from **User Account Control** to make changes on the system.
- 12. The application installs all drivers and updates identified.
	- **NOTE: Not all files can be installed automatically. Review the installation summary to identify if manual installation is necessary.**
- 13. For manual download and installation, click **Category**.
- 14. Click **Network** in the drop-down list.
- 15. Click **Download** to download the network driver for your computer.
- 16. After the download is complete, navigate to the folder where you saved the network driver file.
- 17. Double-click the network driver file icon and follow the instructions on the screen to install the driver.

# **30**

# **System setup**

<span id="page-47-0"></span>**NOTE: Depending on the computer and its installed devices, the items listed in this section may or may not be displayed.**

## **System setup**

**CAUTION: Unless you are an expert computer user, do not change the settings in the BIOS Setup program. Certain changes can make your computer work incorrectly.**

**NOTE: Before you change BIOS Setup program, it is recommended that you write down the BIOS Setup program screen**  (i) **information for future reference.**

Use the BIOS Setup program for the following purposes:

- Get information about the hardware installed in your computer, such as the amount of RAM and the size of the hard drive.
- Change the system configuration information.
- Set or change a user-selectable option, such as the user password, type of hard drive installed, and enabling or disabling base devices.

### **Entering BIOS setup program**

- 1. Turn on (or restart) your computer.
- 2. During POST, when the DELL logo is displayed, watch for the F2 prompt to appear, and then press F2 immediately.
	- **NOTE: The F2 prompt indicates that the keyboard is initialized. This prompt can appear very quickly, so you must watch for it, and then press F2. If you press F2 before the F2 prompt, this keystroke is lost. If you wait too long and the operating system logo appears, continue to wait until you see the desktop. Then, turn off your computer and try again.**

#### **Enabling or disabling the USB in BIOS setup program**

- 1. Turn on or restart your computer.
- 2. Press F2 when the Dell logo is displayed on the screen to enter the BIOS setup program. The BIOS setup program is displayed.
- 3. On the left pane, select **Settings** > **System Configuration** > **USB Configuration**. The USB configuration is displayed on the right pane.
- 4. Select or clear the **Enable External USB Port** check box to enable or disable it respectively.
- **5.** Save the BIOS setup program settings and exit.

#### **Identifying the storage drive in BIOS setup program**

- 1. Turn on or restart your computer.
- 2. Press F2 when the Dell logo is displayed on the screen to enter the BIOS setup program. A list of storage drives is displayed under **Drives** in the **System Configuration** group.

#### **Checking the system memory in BIOS setup program**

- 1. Turn on or restart your computer.
- 2. Press F2 when the Dell logo is displayed on the screen to enter the BIOS setup program.
- 3. On the left pane, select **Settings** > **General** > **System Information**. The memory information is displayed on the right pane.

## <span id="page-48-0"></span>**Navigation keys**

**NOTE: For most of the System Setup options, changes that you make are recorded but do not take effect until you restart the system.**

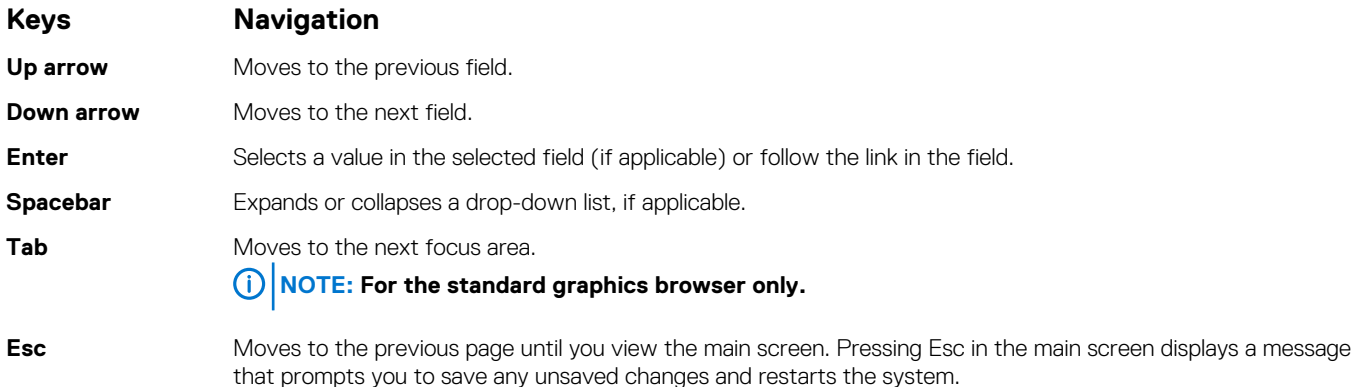

#### **Boot Sequence**

Boot Sequence allows you to bypass the System Setup–defined boot device order and boot directly to a specific device (for example: optical drive or hard drive). During the Power-on Self Test (POST), when the Dell logo appears, you can:

- Access System Setup by pressing F2 key
- Bring up the one-time boot menu by pressing F12 key

The one-time boot menu displays the devices that you can boot from including the diagnostic option. The boot menu options are:

- Removable Drive (if available)
- STXXXX Drive

#### **NOTE: XXX denotes the SATA drive number.**

- Optical Drive (if available)
- SATA Hard Drive (if available)
- **Diagnostics**

#### **NOTE: Choosing Diagnostics, will display the ePSA diagnostics screen.**

The boot sequence screen also displays the option to access the System Setup screen.

### **System setup options**

**NOTE: Depending on this computer and its installed devices, the items listed in this section may or may not appear.**

#### **Table 5. System setup options—System information menu**

#### **General-System Information**

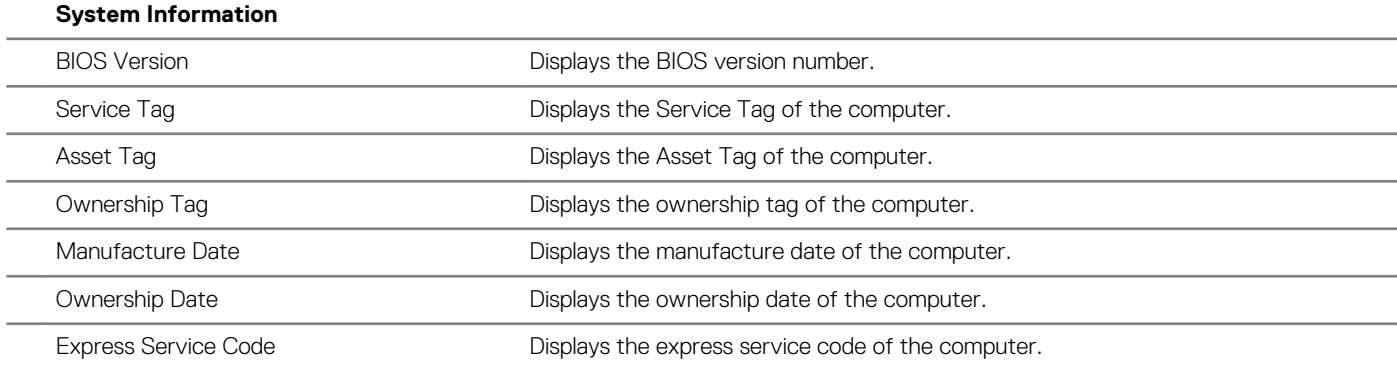

#### **General-System Information**

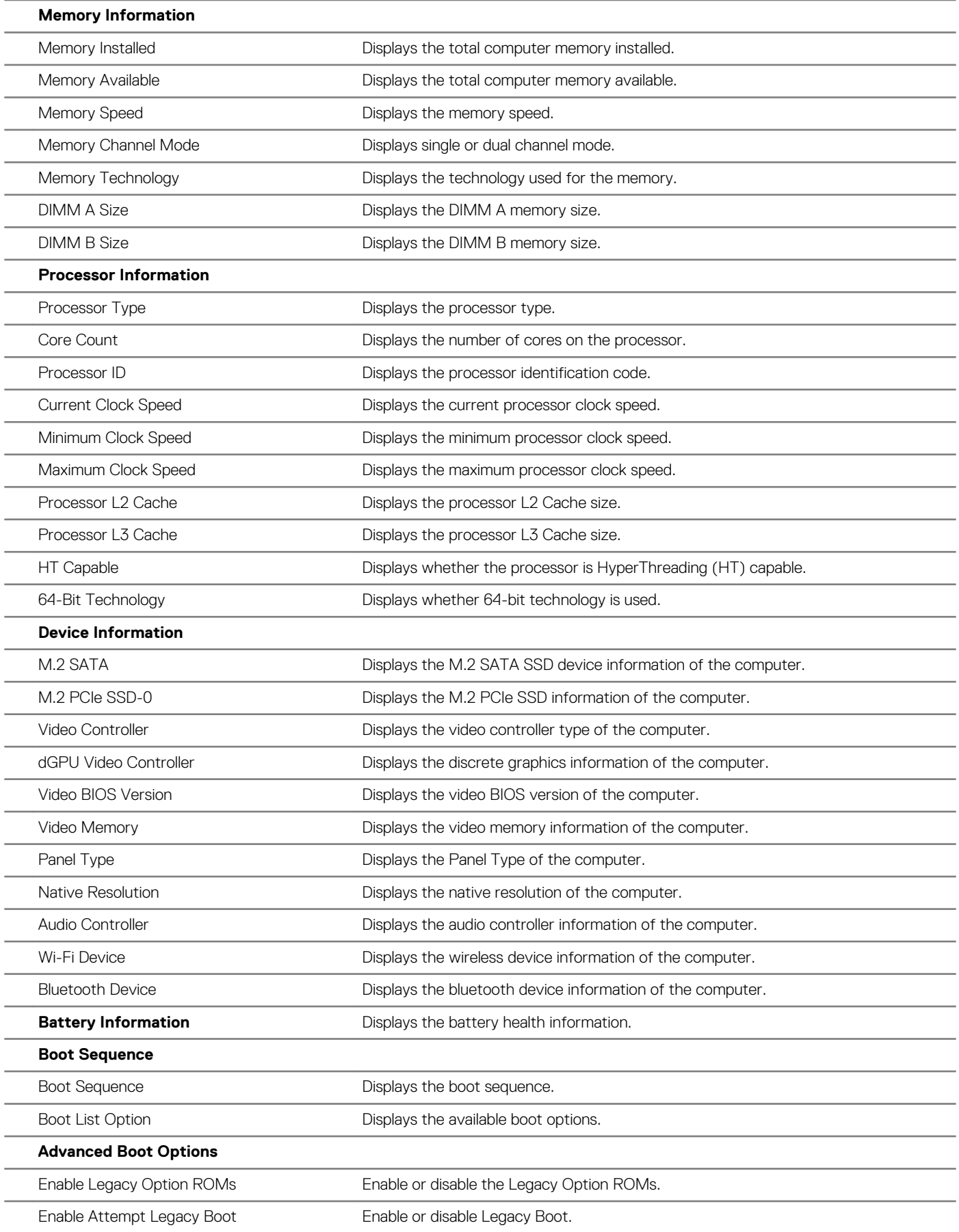

#### **General-System Information**

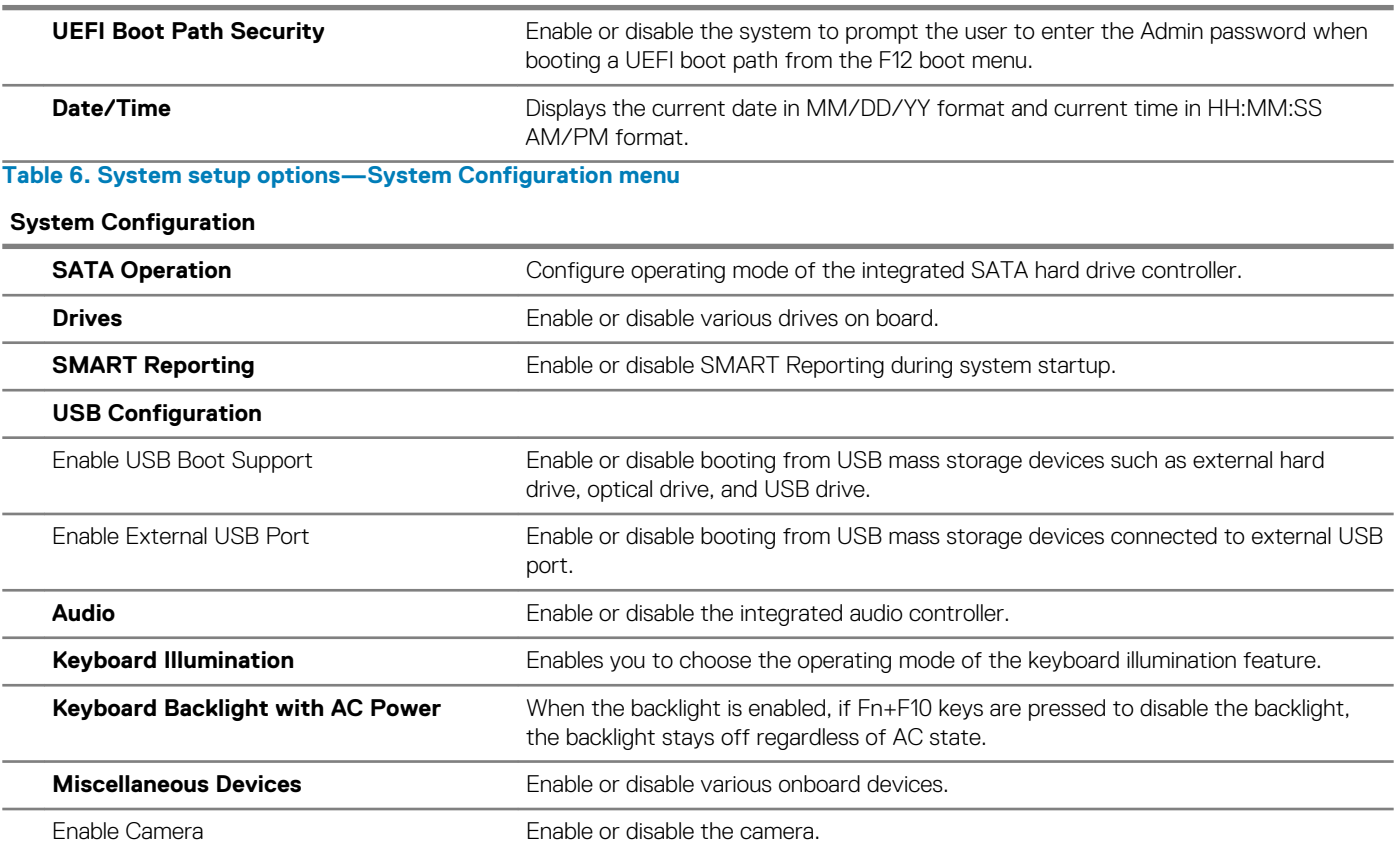

#### **Table 7. System setup options—Video menu**

**Video**

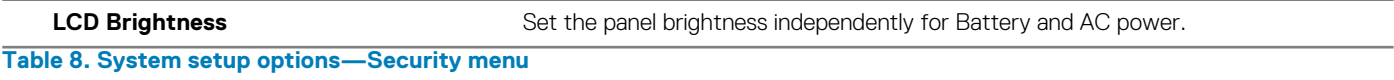

#### **Security**

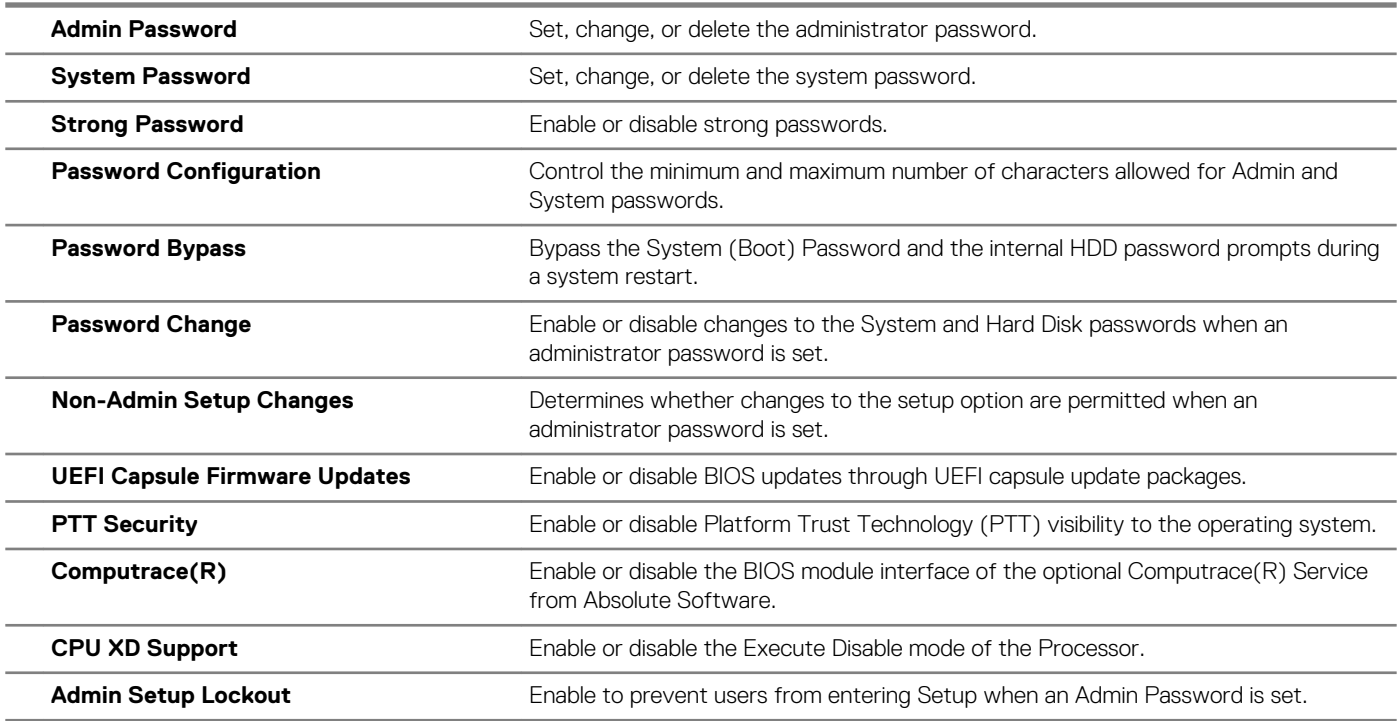

#### **Security**

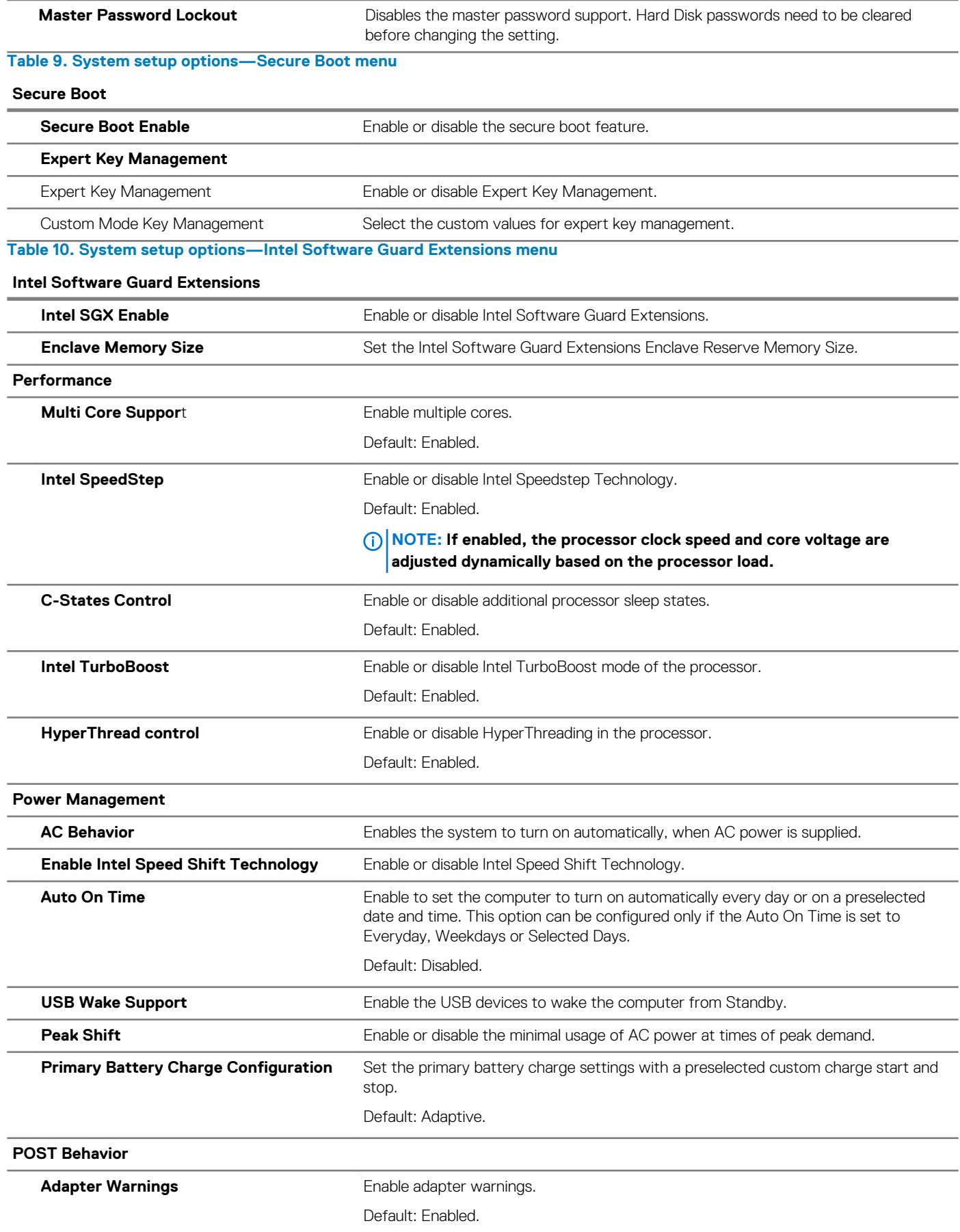

#### **Intel Software Guard Extensions**

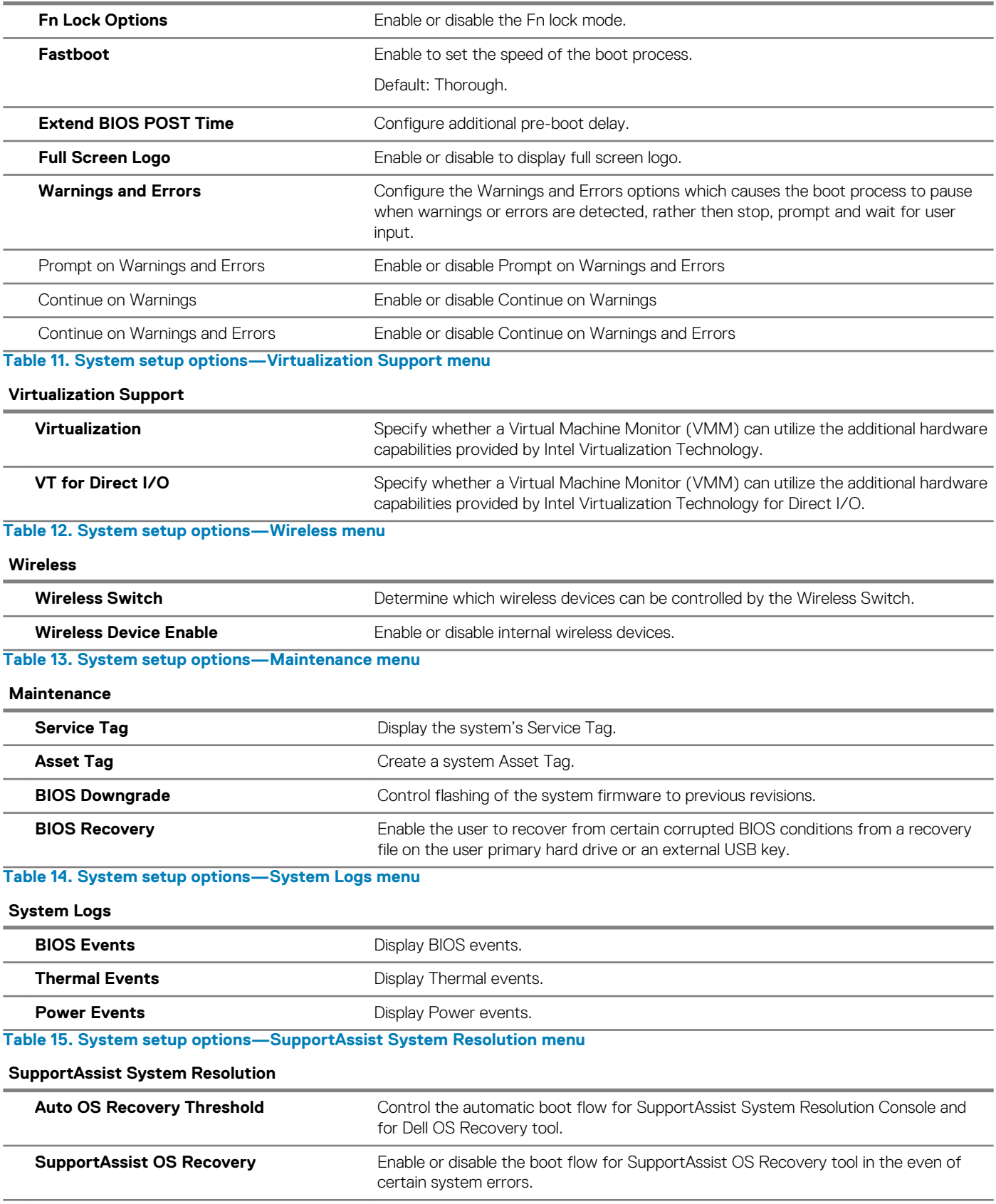

### <span id="page-53-0"></span>**System and setup password**

**Table 16. System and setup password**

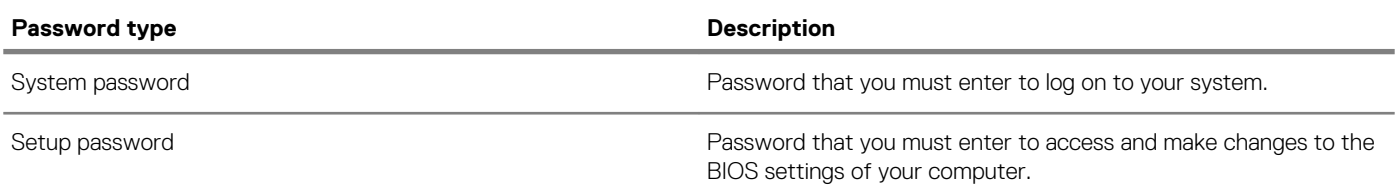

You can create a system password and a setup password to secure your computer.

**CAUTION: The password features provide a basic level of security for the data on your computer.**

**CAUTION: Anyone can access the data stored on your computer if it is not locked and left unattended.**

**NOTE: System and setup password feature is disabled.**

#### **Assigning a system setup password**

You can assign a new **System or Admin Password** only when the status is in **Not Set**.

To enter the system setup, press F2 immediately after a power-on or re-boot.

- 1. In the **System BIOS** or **System Setup** screen, select **Security** and press Enter. The **Security** screen is displayed.
- 2. Select **System/Admin Password** and create a password in the **Enter the new password** field.

Use the following guidelines to assign the system password:

- A password can have up to 32 characters.
- The password can contain the numbers 0 through 9.
- Only lower case letters are valid, upper case letters are not allowed.
- Only the following special characters are allowed: space, ("), (+), (,), (-), (.), (/), (;), ([), (\), (]), (`).
- 3. Type the system password that you entered earlier in the **Confirm new password** field and click **OK**.
- 4. Press Esc and a message prompts you to save the changes.
- 5. Press Y to save the changes.
	- The computer reboots.

#### **Deleting or changing an existing system setup password**

Ensure that the **Password Status** is Unlocked (in the System Setup) before attempting to delete or change the existing System and/or Setup password. You cannot delete or change an existing System or Setup password, if the **Password Status** is Locked.

To enter the System Setup, press F2 immediately after a power-on or reboot.

- 1. In the **System BIOS** or **System Setup** screen, select **System Security** and press Enter. The **System Security** screen is displayed.
- 2. In the **System Security** screen, verify that **Password Status** is **Unlocked**.
- 3. Select **System Password**, alter or delete the existing system password and press Enter or Tab.

4. Select **Setup Password**, alter or delete the existing setup password and press Enter or Tab.

#### **NOTE: If you change the System and/or Setup password, re-enter the new password when prompted. If you delete the System and/or Setup password, confirm the deletion when prompted.**

- 5. Press Esc and a message prompts you to save the changes.
- 6. Press Y to save the changes and exit from System Setup. The computer reboot.

### <span id="page-54-0"></span>**Clearing CMOS settings**

- 1. Remove the [base cover.](#page-9-0)
- 2. Remove the [battery.](#page-13-0)
- 3. Remove the [coin-cell battery](#page-20-0).
- 4. Wait for one minute.
- 5. Replace the [coin-cell battery](#page-21-0).
- 6. Replace the [battery.](#page-15-0)
- 7. Replace the [base cover](#page-12-0).

#### **Clearing BIOS (System Setup) and System passwords**

Contact Dell technical support to clear the forgotten passwords. For more information, see [www.dell.com/contactdell.](http://www.dell.com/contactdell)

# **Troubleshooting**

## <span id="page-55-0"></span>**Enhanced Pre-Boot System Assessment (ePSA) diagnostics**

#### **CAUTION: Use the ePSA diagnostics to test only your computer. Using this program with other computers may cause invalid results or error messages.**

The ePSA diagnostics (also known as system diagnostics) performs a complete check of your hardware. The ePSA is embedded with the BIOS and is launched by the BIOS internally. The embedded system diagnostics provides a set of options for particular devices or device groups allowing you to:

- Run tests automatically or in an interactive mode
- Repeat tests
- Display or save test results
- Run thorough tests to introduce additional test options to provide extra information about the failed device(s)
- View status messages that inform you if tests are completed successfully
- View error messages that inform you of problems encountered during testing
- **NOTE: Some tests for specific devices require user interaction. Always ensure that you are present at the computer**  m **terminal when the diagnostic tests are performed.**

For more information, see [Dell EPSA Diagnostic 3.0.](http://prm.dell.com/content/cninv000000000038196/GUID-E88C830F-244A-4A25-8E91-363D89769037.html)

#### **Running the ePSA diagnostics**

- 1. Turn on your computer.
- 2. As the computer boots, press the F12 key as the Dell logo appears.
- 3. On the boot menu screen, select the **Diagnostics** option.
- 4. Click the arrow at the bottom left corner. Diagnostics front page is displayed.
- 5. Click the arrow in the lower-right corner to go to the page listing. The items detected are listed.
- 6. To run a diagnostic test on a specific device, press Esc and click **Yes** to stop the diagnostic test.
- 7. Select the device from the left pane and click **Run Tests**.
- 8. If there are any issues, error codes are displayed. Note the error code and validation number and contact Dell.

## **System diagnostic lights**

#### **Battery-status light**

Indicates the power and battery-charge status.

**Solid white** — Power adapter is connected and the battery has more than 5 percent charge.

**Amber** — Computer is running on battery and the battery has less than 5 percent charge.

#### **Off**

- Power adapter is connected and the battery is fully charged.
- Computer is running on battery and the battery has more than 5 percent charge.
- Computer is in sleep state, hibernation, or turned off.

The power and battery-status light blinks amber along with beep codes indicating failures.

<span id="page-56-0"></span>For example, the power and battery-status light blinks amber two times followed by a pause, and then blinks white three times followed by a pause. This 2,3 pattern continues until the computer is turned off indicating no memory or RAM is detected.

The following table shows different power and battery-status light patterns and associated problems.

#### **Table 17. LED codes**

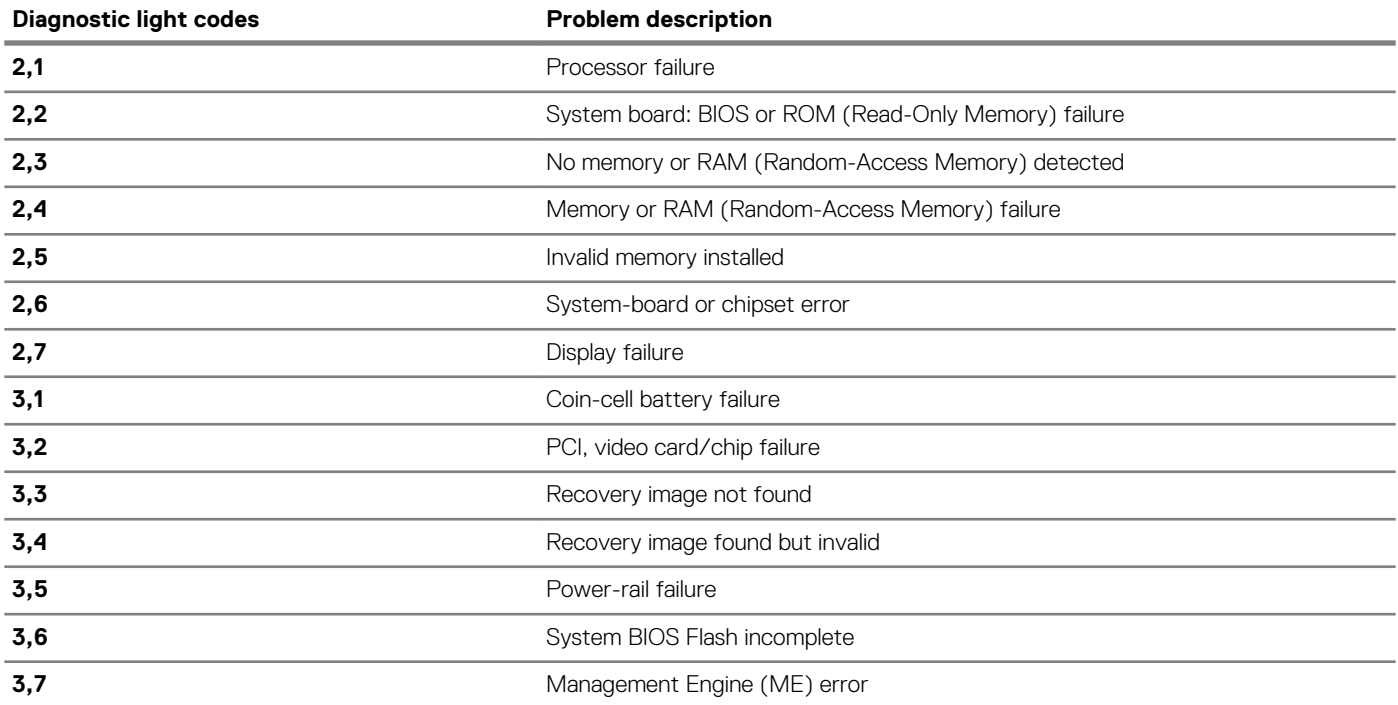

**Camera status light:** Indicates whether the camera is in use.

- Solid white Camera is in use.
- Off Camera is not in use.

**Caps Lock status light:** Indicates whether Caps Lock is enabled or disabled.

- Solid white Caps Lock enabled.
- Off Caps Lock disabled.

## **Flashing the BIOS**

You may need to flash (update) the BIOS when an update is available or when you replace the system board.

Follow these steps to flash the BIOS:

- 1. Turn on your computer.
- 2. Go to [www.dell.com/support.](https://www.dell.com/support)
- 3. Click **Product support**, enter the Service Tag of your computer, and then click **Submit**.

**NOTE: If you do not have the Service Tag, use the auto-detect feature or manually browse for your computer model.**

- 4. Click **Drivers & downloads** > **Find it myself**.
- 5. Select the operating system installed on your computer.
- 6. Scroll down the page and expand **BIOS**.
- 7. Click **Download** to download the latest version of the BIOS for your computer.
- 8. After the download is complete, navigate to the folder where you saved the BIOS update file.
- 9. Double-click the BIOS update file icon and follow the instructions on the screen.

## **Flashing BIOS (USB key)**

- 1. Follow the procedure from step 1 to step 7 in "Flashing the BIOS" to download the latest BIOS setup program file.
- 2. Create a bootable USB drive. For more information see the knowledge base article [SLN143196](https://www.dell.com/support/article/sln143196/) at [www.dell.com/support](https://www.dell.com/support).
- <span id="page-57-0"></span>3. Copy the BIOS setup program file to the bootable USB drive.
- 4. Connect the bootable USB drive to the computer that needs the BIOS update.
- 5. Restart the computer and press **F12** when the Dell logo is displayed on the screen.
- 6. Boot to the USB drive from the **One Time Boot Menu**.
- 7. Type the BIOS setup program filename and press **Enter**.
- 8. The **BIOS Update Utility** appears. Follow the instructions on the screen to complete the BIOS update.

## **Fixing a no-boot issue caused by USB-boot support**

Sometimes the computer does not boot to the operating system when USB devices are connected to the computer during startup. This behavior occurs because the computer is looking for bootable files in connected USB devices.

Either disconnect USB devices before booting or follow these steps to fix the no-boot issue.

- 1. Turn on or restart your computer.
- 2. Press F2 when the Dell logo is displayed on the screen to enter the BIOS setup program. The BIOS setup program is displayed.
- 3. On the left pane, select **Settings** > **System Configuration** > **USB Configuration**. The USB configuration is displayed on the right pane.
- 4. Clear the **Enable Boot Support** check box to disable it.
- **5.** Save the settings and exit.

#### **Flea power release**

Flea power is the residual static electricity that remains on the computer even after it has been powered off and the battery has been removed. The following procedure provides the instructions on how to conduct flea power release:

- 1. Turn off your computer.
- 2. Remove the [base cover.](#page-9-0)
- 3. Press and hold the power button for 15 seconds to drain the flea power.
- 4. Replace the [base cover](#page-12-0).
- 5. Turn on your computer.

### **Wi-Fi power cycle**

If your computer is unable to access the Internet due to Wi-Fi connectivity issues a Wi-Fi power cycle procedure may be performed. The following procedure provides the instructions on how to conduct a Wi-Fi power cycle:

#### **NOTE: Some ISPs (Internet Service Providers) provide a modem/router combo device.**

- 1. Turn off your computer.
- 2. Turn off the modem.
- 3. Turn off the wireless router.
- 4. Wait for 30 seconds.
- 5. Turn on the wireless router.
- 6. Turn on the modem.
- 7. Turn on your computer.

# **Getting help and contacting Dell**

#### <span id="page-58-0"></span>**Self-help resources**

You can get information and help on Dell products and services using these self-help resources:

**Table 18. Self-help resources**

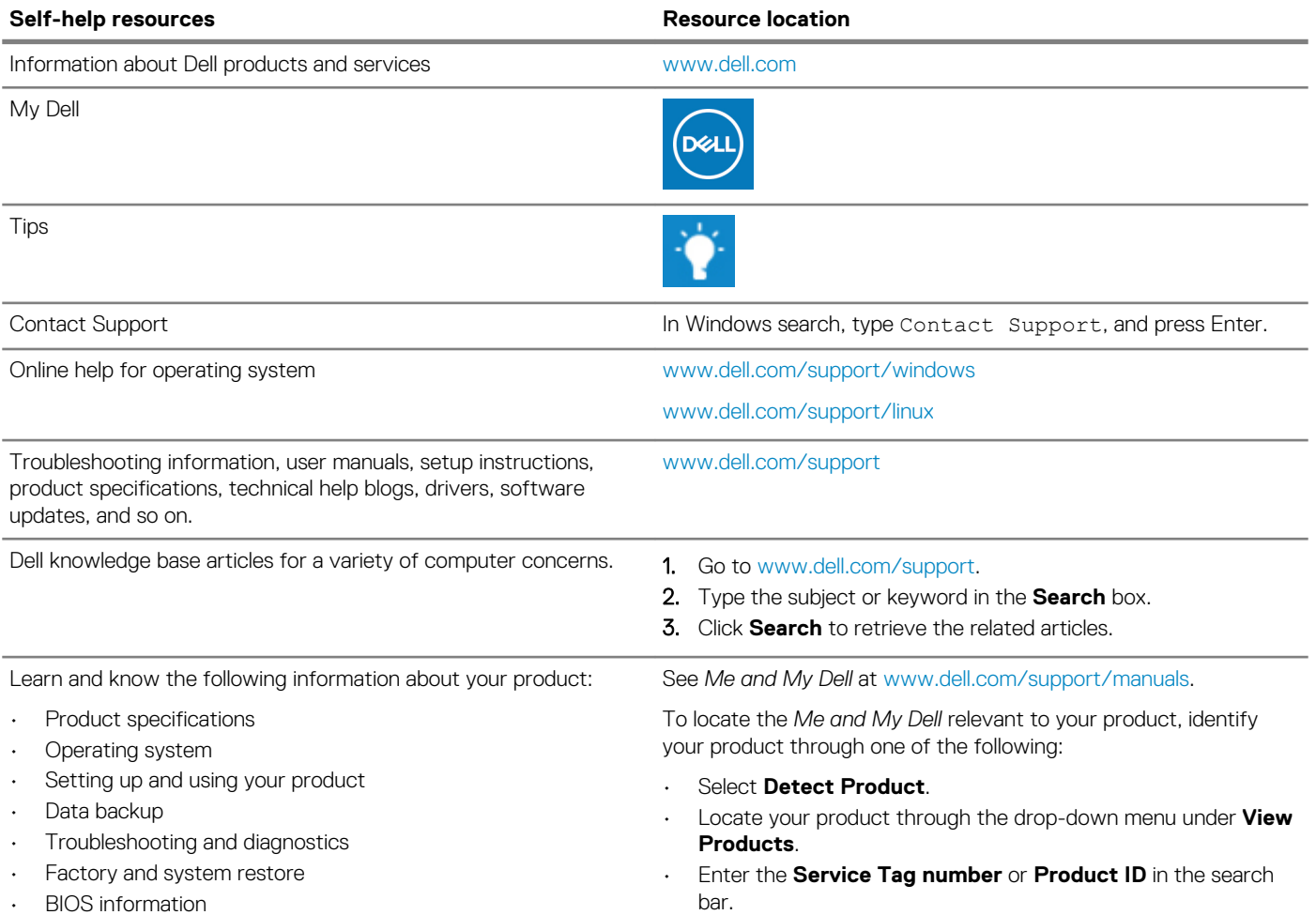

#### **Contacting Dell**

To contact Dell for sales, technical support, or customer service issues, see [www.dell.com/contactdell](http://www.dell.com/contactdell).

**NOTE: Availability varies by country/region and product, and some services may not be available in your country/region.**

**NOTE: If you do not have an active internet connection, you can find contact information on your purchase invoice, packing slip, bill, or Dell product catalog.**